# <span id="page-0-0"></span>**Dell™ OptiPlex™ 780** サービスマニュアル

### **SFF** (**Small Form Factor**)コンピューター

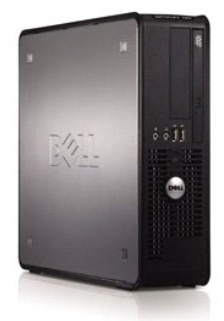

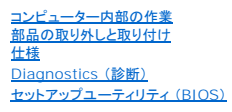

### メモ、注意、警告

メモ: コンピューターを使いやすくするための重要な情報を説明しています。

注意: 手順に従わない場合は、ハードウェアの損傷やデータの損失の可能性があることを示しています。

警告: 物的損害、けが、または死亡の原因となる可能性があることを示しています。

Dell™ n シリーズコンピューターをご購入いただいた場合は、このマニュアルの Microsoft® Windows® オペレーティングシステムについての説明は適用されません。

### この文書の情報は、事前の通知なく変更されることがあります。 **© 2009** すべての著作権は **Dell Inc.** にあります。

Dell Inc. の書面による許可のない複製は、いかなる形態においても厳重に禁じられています。

本書に使用されている商標: Dell、DELL のロゴ、および OptiPlex は Dell Inc. の商標です。Intel、Core、および Celeron は米国またはその他の国におけるIntel Corporation の登録商標です。Microsoft、Windows、<br>Windows Server、MS-DOS および Windows Vista は米国その他の国における Microsoft Corporation の商標

本書では、上記記載以外の商標および会社名が使用されている場合があります。これらの商標や会社名は、一切 Dell Inc. に帰属するものではありません。

2010年1月 Rev. A01

### <span id="page-1-0"></span>セットアップユーティリティ (**BIOS**) **Dell™ OptiPlex™ 780** サービスマニュアル**—**ミニタワー、デスクトップ、**SFF** (**Small Form Factor**)

● [起動メニュー](#page-1-1)

- [ナビゲーションキーストローク](#page-1-2)
- [セットアップユーティリティを起動するには](#page-1-3)
- [セットアップユーティリティのシミュレーション](#page-1-3)
- [セットアップユーティリティのメニューオプション](#page-1-4)

#### <span id="page-1-1"></span>起動メニュー

Dell™ ロゴが表示されたときに <F12> を押すと、システムで有効な起動デバイスの一覧がある一回のみの起動メニューが表示されます。

次のオプションが一覧表示されます:

Internal HDD (内蔵 HDD)<br>CD/DVD/CD-RW Drive (CD/DVD/CD-RW ドライブ)<br>Onboard NIC (オンボード NIC)<br>BIOS Setup (BIOS セットアップ) **Diagnostics** (診断)

特定のデバイスで起動する場合や、システムの診断を表示する場合に、このメニューは便利です。この起動メニューを使用しても、BIOS に保存されている起動順序は変更されません。

### <span id="page-1-2"></span>ナビゲーションキーストローク

以下のキーストロークを使用してセットアップユーティリティ画面を切り替えます。

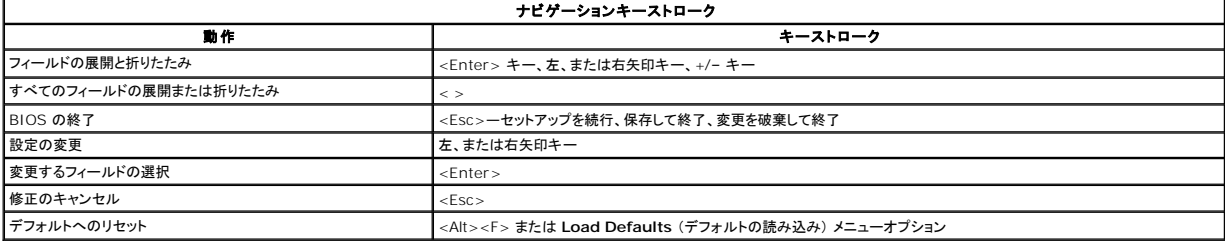

### <span id="page-1-3"></span>セットアップユーティリティを起動するには

お使いのコンピューターでは、次の BIOS、およびシステムセットアップオプションを使用できます:

<sup>l</sup> <F12> を押して 1 回限りの起動メニューを表示する

l <F2> を押してシステムセットアップにアクセスする

#### **<F12>** メニュー

Dell™ ロゴが表示されたときに <F12> を押すと、コンピューターで有効な起動デバイスの一覧がある一回のみの起動メニューが表示されます。 Diagnostics (診断) および Enter Setup (セット<br>アップユーティリティの起動) オプションもこのメニューにあります。起動メニューに表示されるデバイスは、コンピューターに取り付けられている起動可能なデバイスによって異なります。特定のデバイス<br>で起動する場合や、コンピュー

#### **<F2>**

<F2> を押してセットアップユーティリティを起動し、ユーザー定義が可能な設定を変更します。このキーを押してもセットアップユーティリティが起動しない場合は、キーボードの ライト が最初に点灯し た時に <F2> を押します。

### <span id="page-1-4"></span>セットアップユーティリティのメニューオプション

メモ: セットアップユーティリティのオプションはお使いのコンピューターによって異なり、全く同じ順序で表示されない可能性があります。

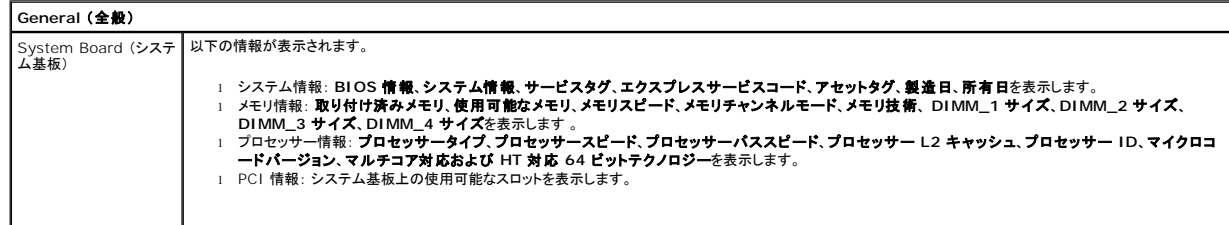

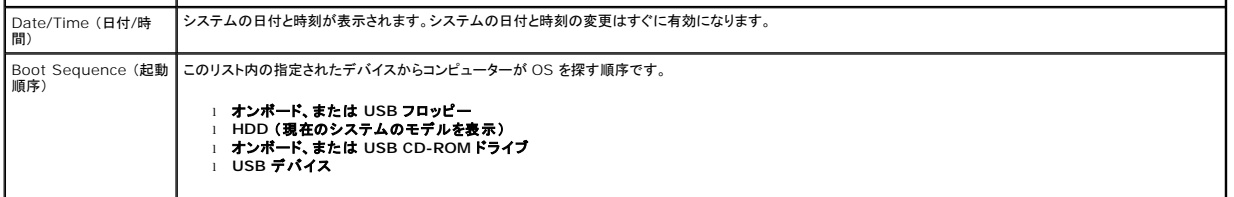

### **Drives** (ドライブ)

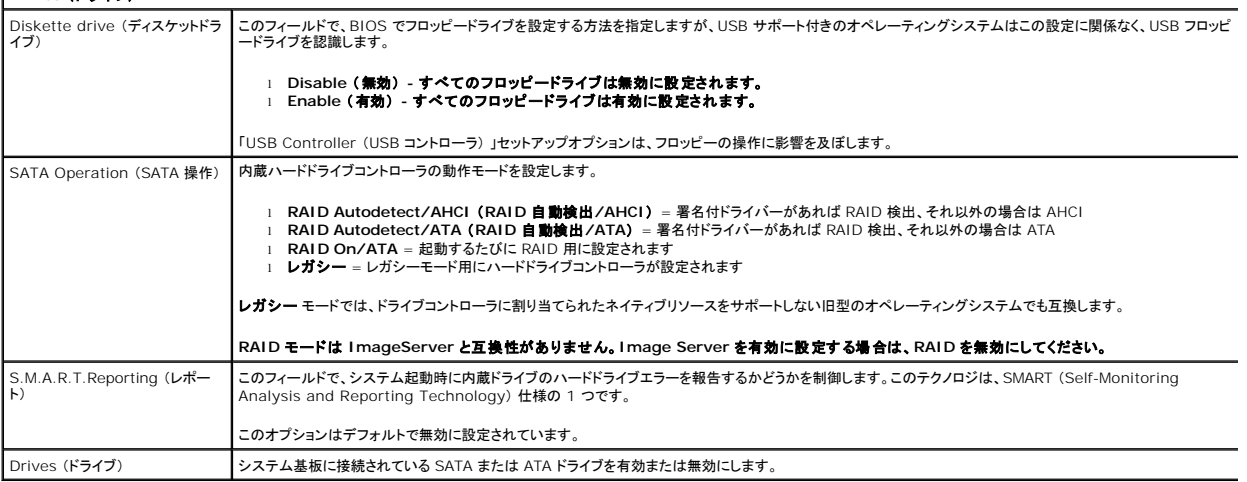

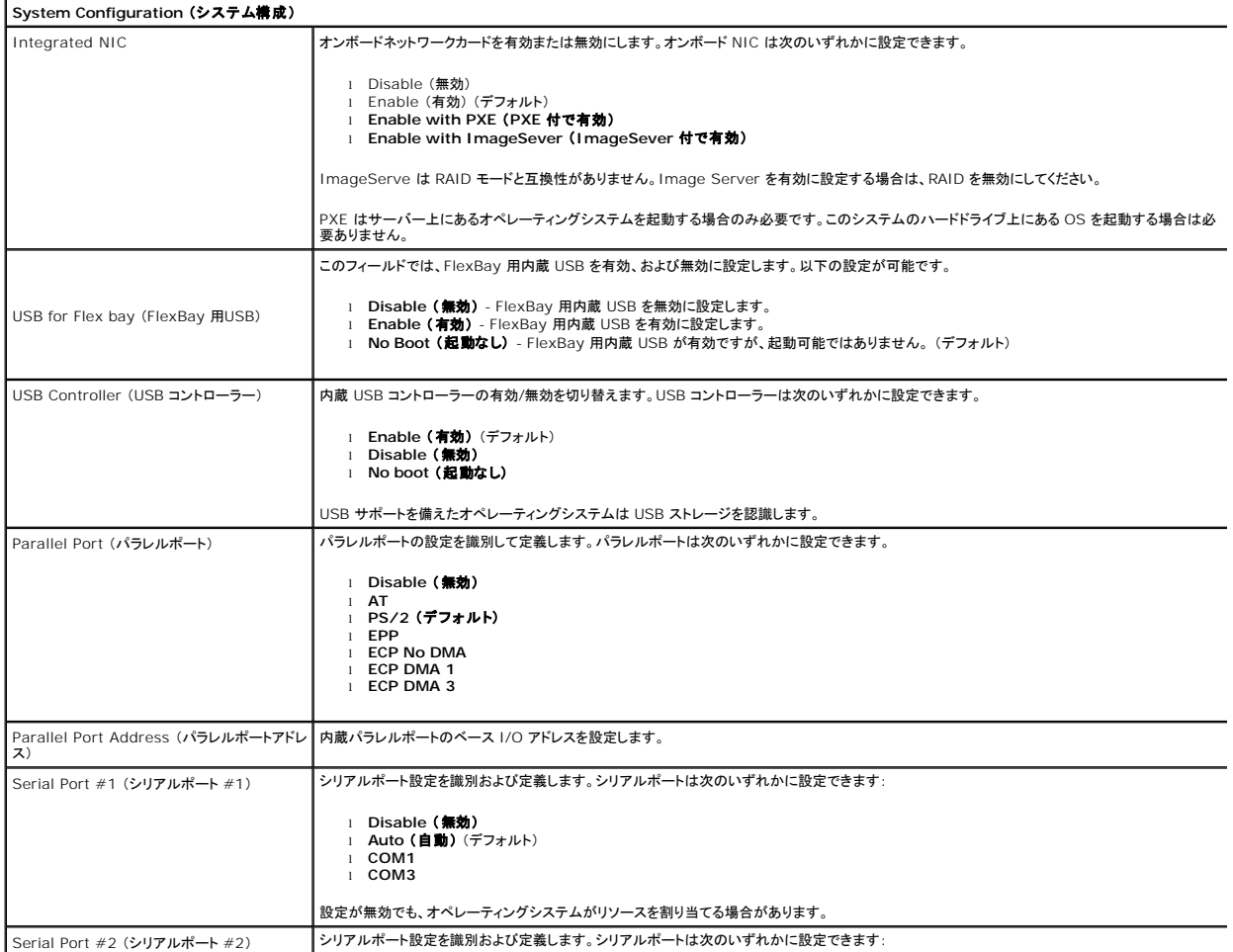

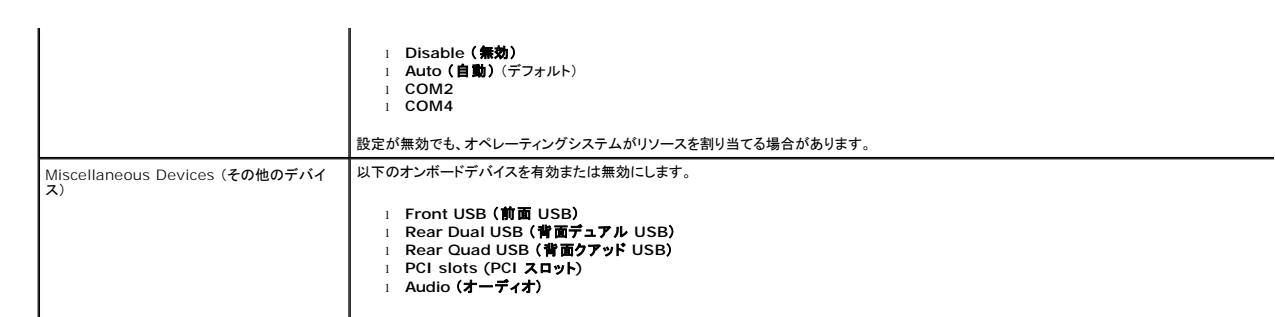

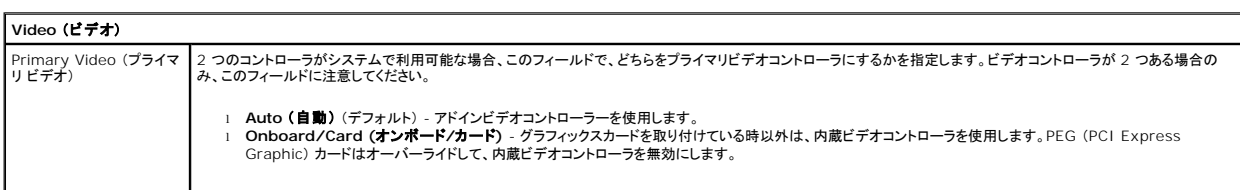

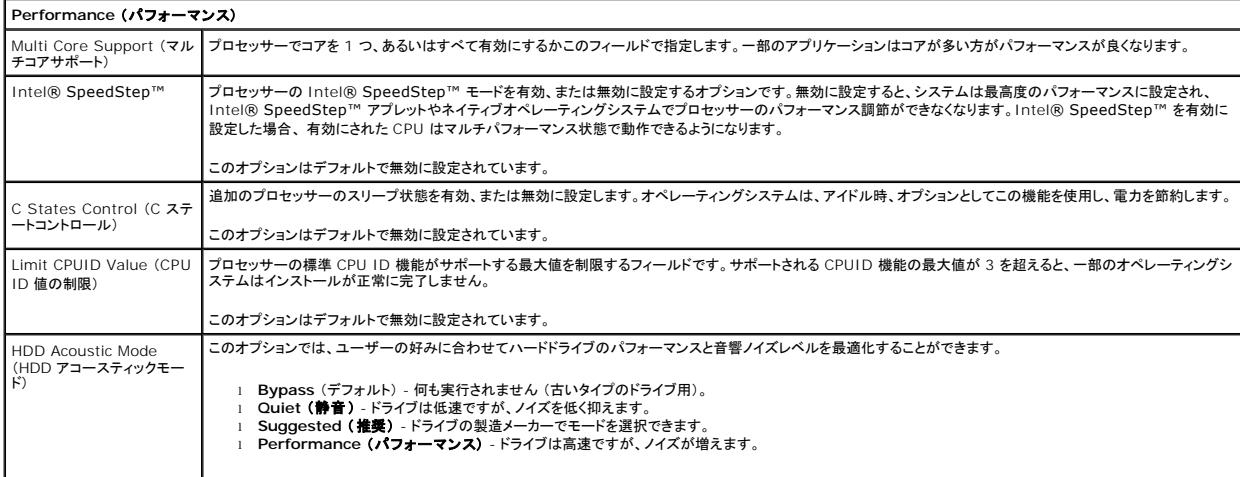

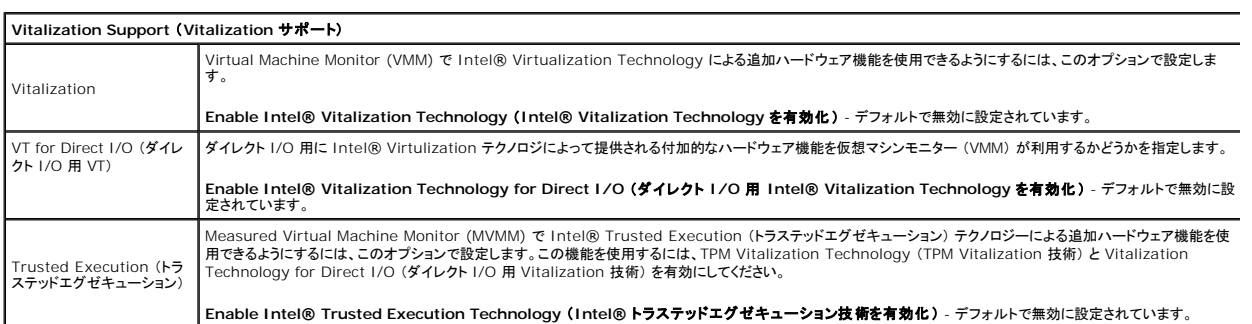

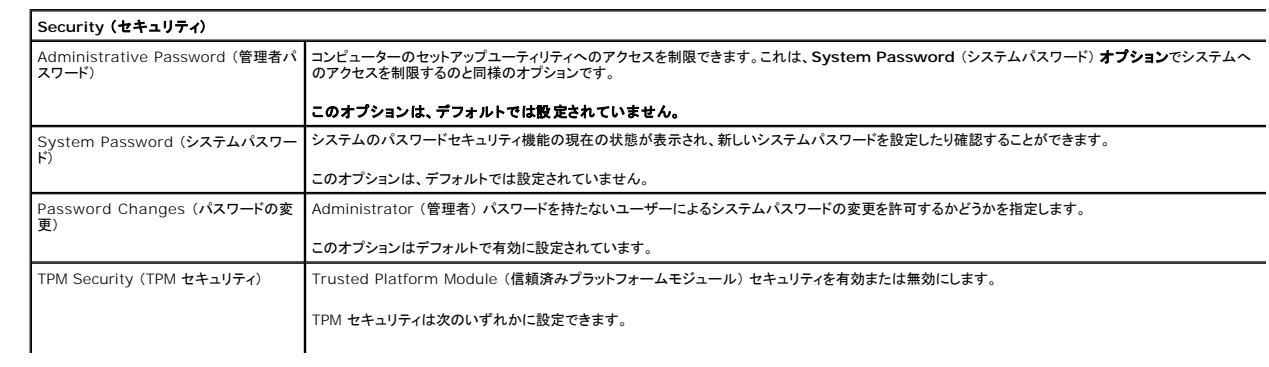

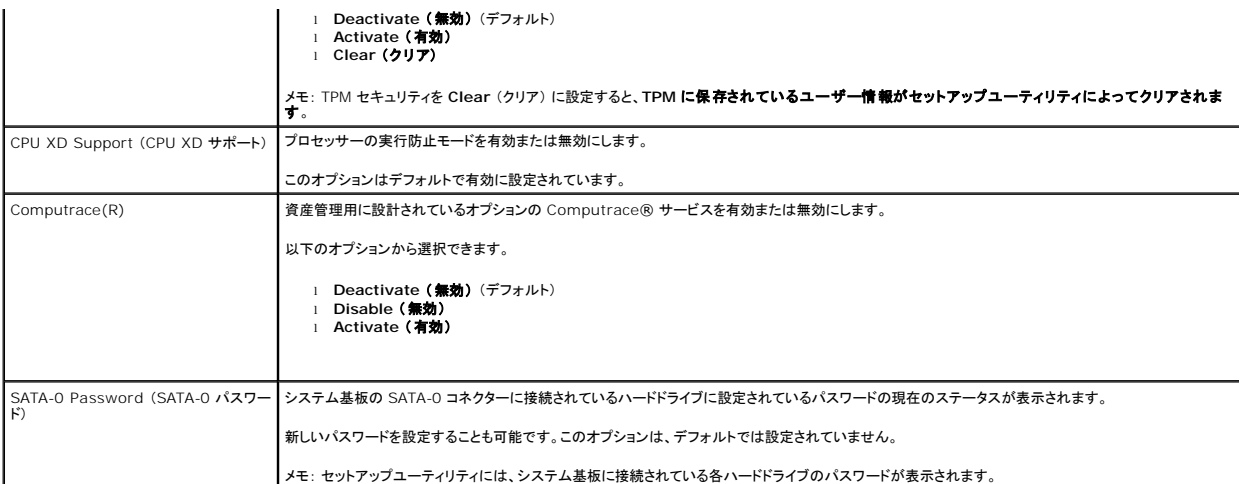

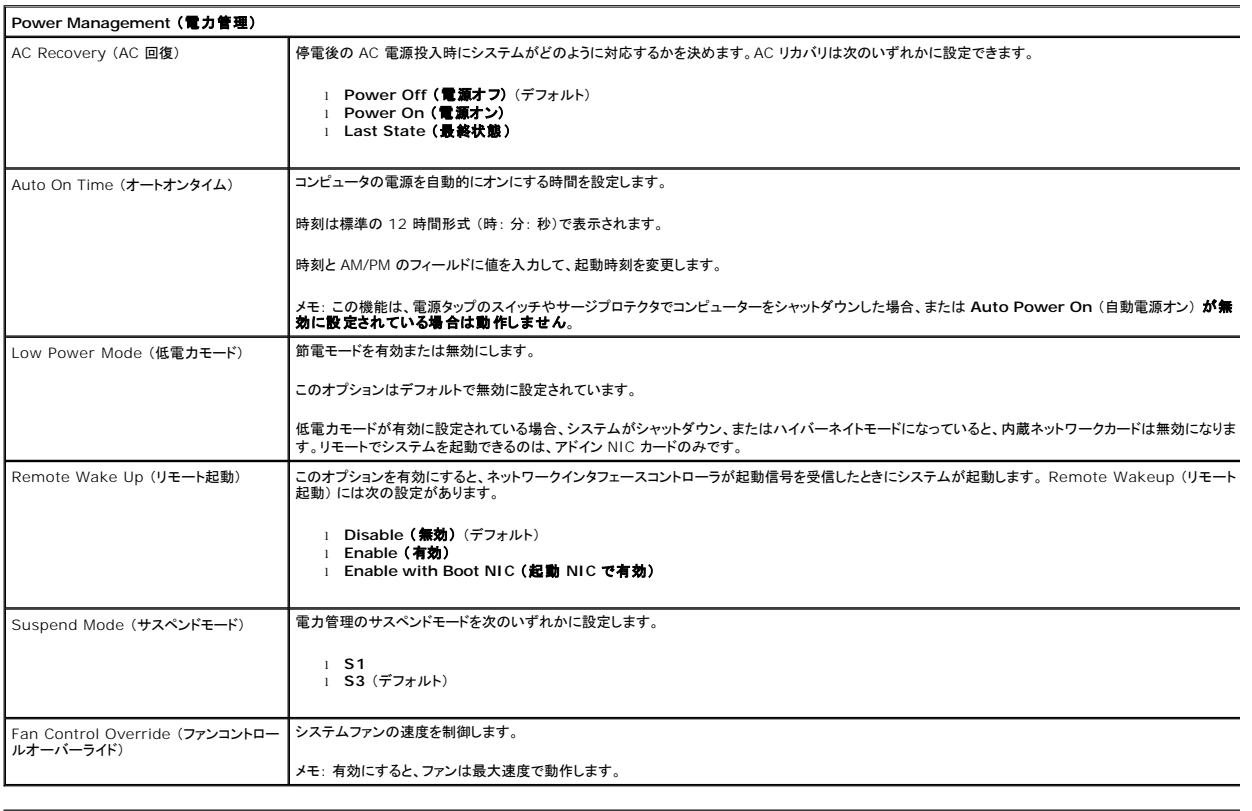

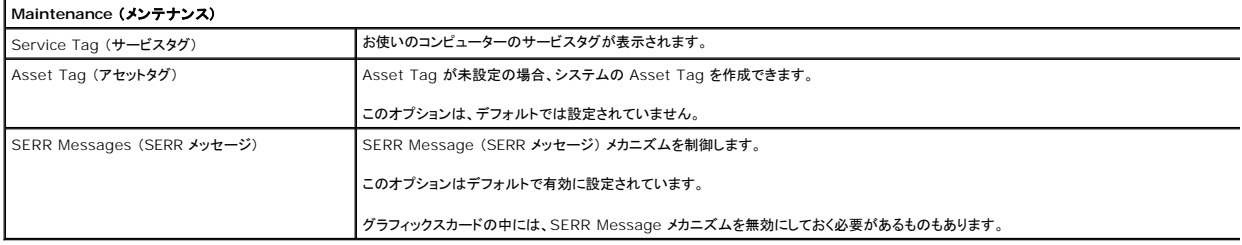

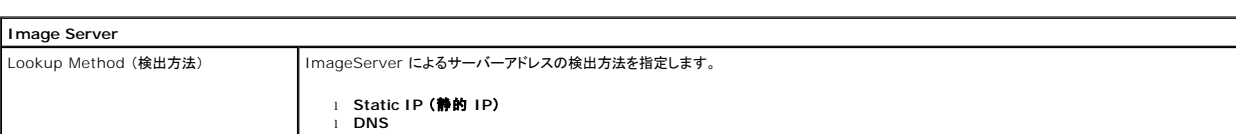

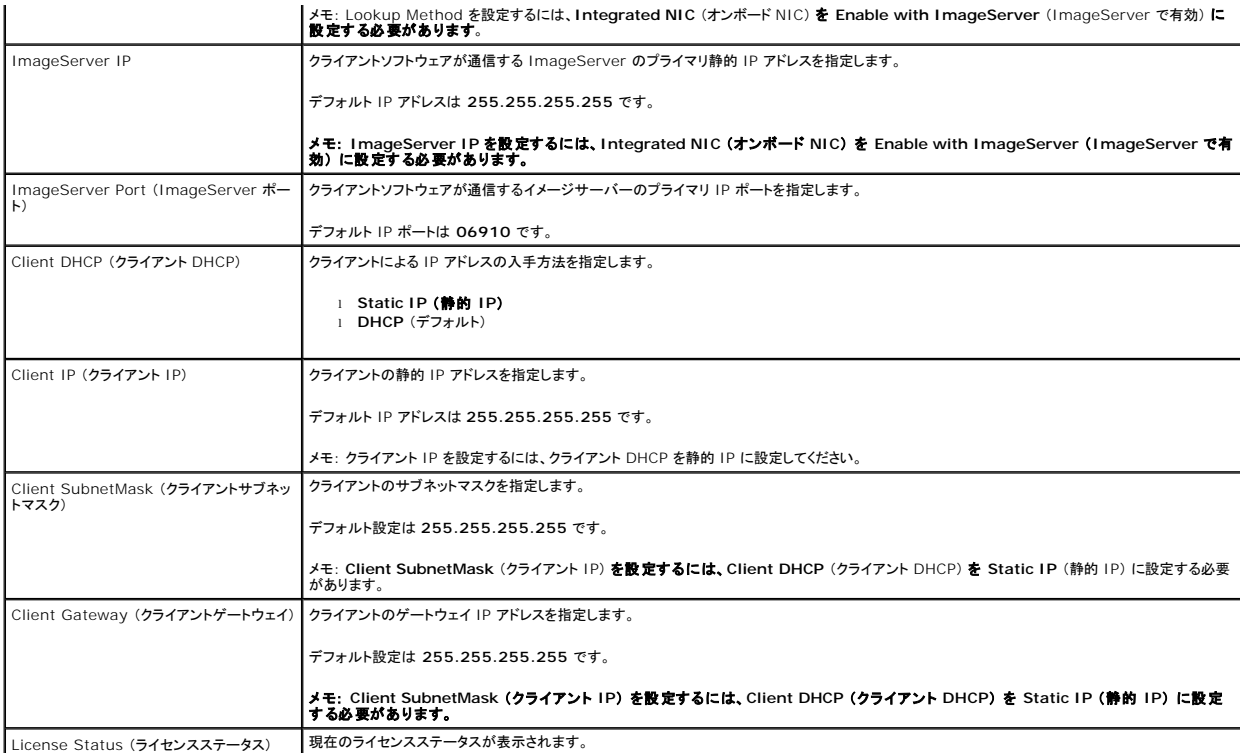

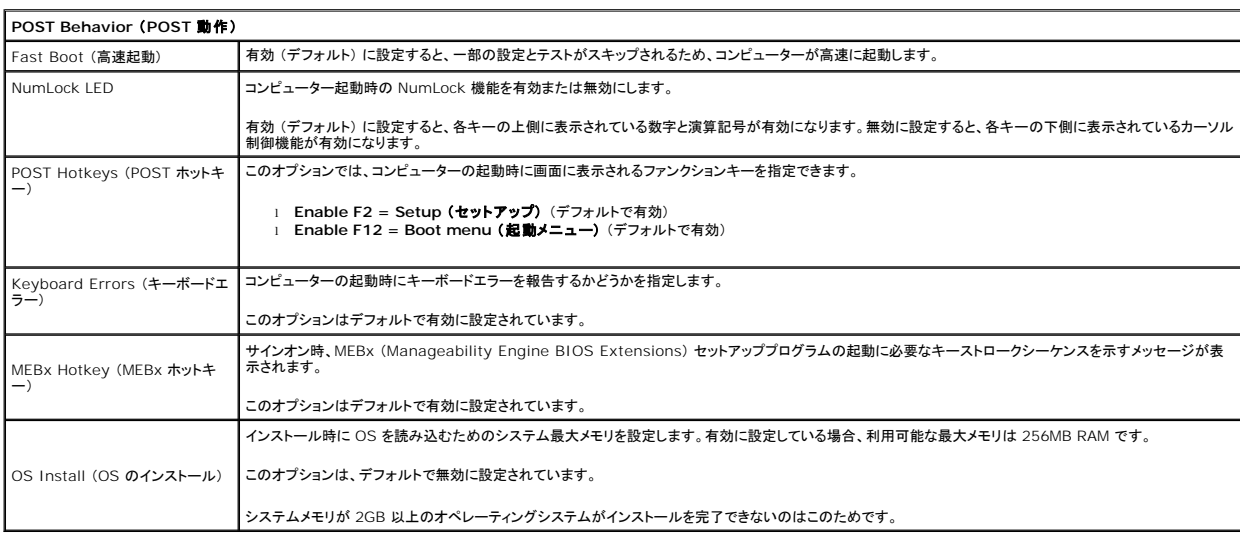

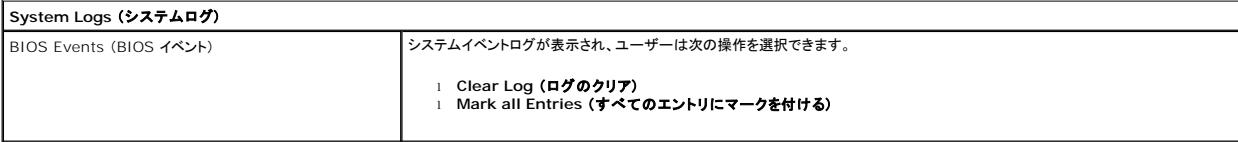

<span id="page-6-0"></span>コイン型バッテリー **Dell™ OptiPlex™ 780** サービスマニュアル**—SFF** (**Small Form Factor**)

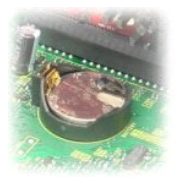

警告 : コンピューター内部の作業を始める前に、お使いのコンピューターに付属しているガイドの安全にお使いいただくための注意事項をお読みください。安全にお使いいただく<br>ためのベストプラクティスの追加情報に関しては、規制順守ホームページ (www.dell.com/regulatory\_compliance)をご覧ください。

### コイン型電池の取り外し

1. <u>[コンピューター内部の作業を始める前に](file:///C:/data/systems/op780/ja/SM/SM_SFF/work.htm#before)</u>の手順に従います。<br>2. コイン型バッテリーリリースラッチを押し入れます。

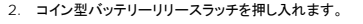

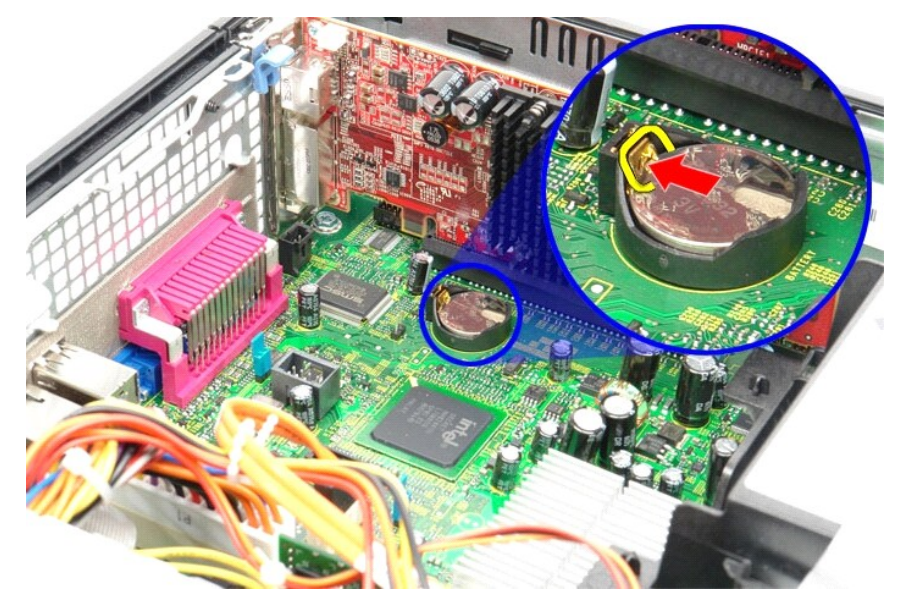

3. コイン型バッテリーを取り外します。

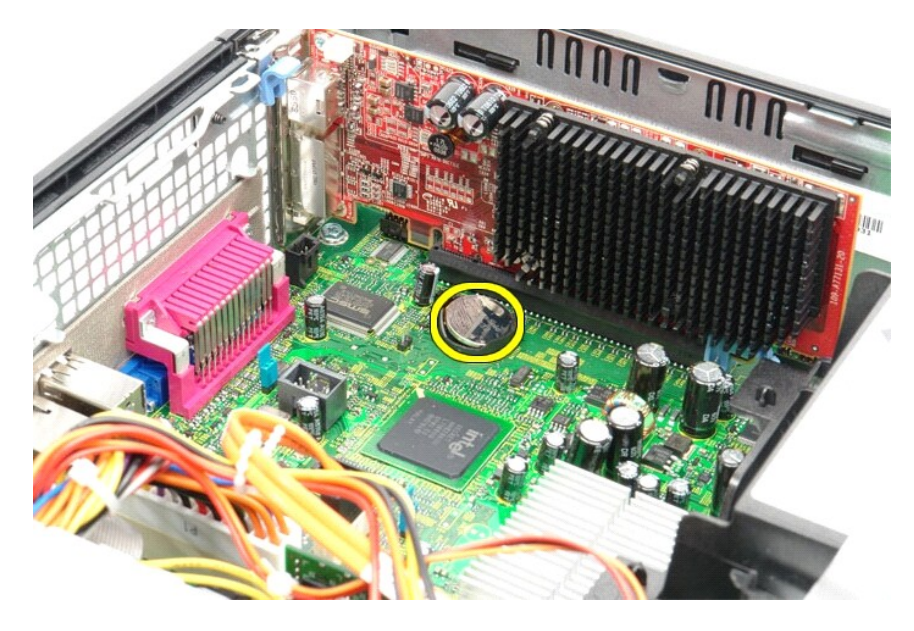

# コイン型バッテリーの取り付け

コイン型バッテリーを取り付ける場合は、上記の手順を逆に実行してください。

### <span id="page-8-0"></span>カバー

**Dell™ OptiPlex™ 780** サービスマニュアル**—SFF** (**Small Form Factor**)

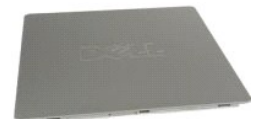

警告: コンピューター内部の作業を始める前に、お使いのコンピューターに付属しているガイドの安全にお使いいただくための注意事項をお読みください。安全にお使いいただく ためのベストプラクティスの追加情報に関しては、規制順守ホームページ (**www.dell.com/regulatory\_compliance**)をご覧ください。

### カバーの取り外し

1. <u>[コンピューター内部の作業を始める前に](file:///C:/data/systems/op780/ja/SM/SM_SFF/work.htm#before)</u>の手順に従います。<br>2. カバーリリースラッチを後方へスライドさせます。

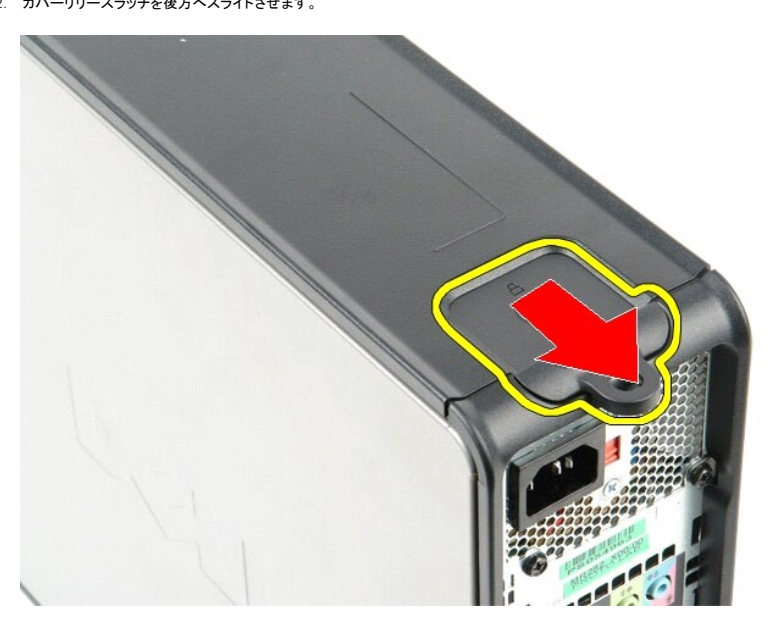

3. システムカバーをトップから外側に傾けます。

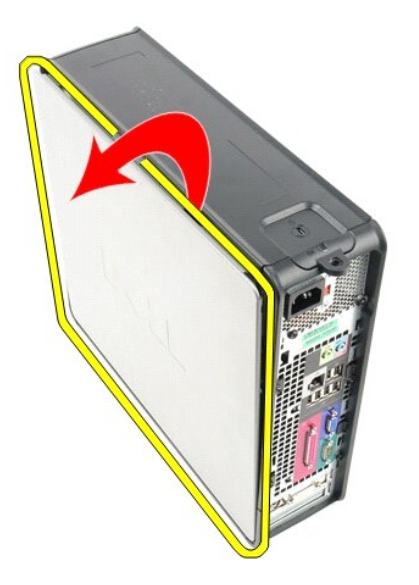

### カバーの取り付け

カバーを取り付ける場合は、上記の手順を逆に実行してください。

# <span id="page-10-0"></span>**Diagnostics** (診断)

**Dell™ OptiPlex™ 780** サービスマニュアル

- [Dell Diagnostics](#page-10-1) (診断)
- [電源ボタンライトコード](#page-11-0)
- $Q$  $E-JI-I$
- [診断ライト](#page-12-0)

### <span id="page-10-1"></span>**Dell Diagnostics (診断)**

#### **Dell Diagnostics** (診断)を使用する場合

作業を始める前に、これらの手順を印刷しておくことをお勧めします。

■ メモ: Dell Diagnostics (診断) ソフトウェアは Dell コンピューターでのみ機能します。

メモ: 『**Drivers and Utilities**』 メディアはオプションなので、出荷時にすべてのコンピューターに付属しているわけではありません。

セットアップユーティリティを起動し (<u>セットアップユーティリティの起動</u>を参照)、コンピューターの設定情報を閲覧して、テストするデバイスがセットアップユーティリティに表示され、アクティブであること<br>を確認します。

ハードドライブまたは『**Drivers and Utilities**』ディスクから Dell Diagnostics (診断) を起動します。

#### **Dell Diagnostics** (診断)プログラムのハードディスクドライブからの起動

- 1. コンピューターの電源を入れます (または再起動します)。
- 2. DELL ロゴが表示されたら、すぐに <F12> を押します。

メモ: 診断ユーティリィティパーティションが見つからないことを知らせるメッセージが表示された場合は、『**Drivers and Utilities**』メディアから Dell Diagnostics (診断) を実行してくださ い。

ここで時間をおきすぎてオペレーティングシステムのロゴが表示された場合、Microsoft® Windows® デスクトップが表示されるまで待ちます。コンピューターをシャットダウンして操 作をやり直してください。

- 3. 起動デバイス一覧が表示されたら、**Boot to Utility Partition** (ユーティリティパーティションから起動) をハイライト表示して <Enter> を押します。
- 4. Dell Diagnostics (診断) プログラムの **Main Menu** (メインメニュー) が表示されたら、実行するテスト を選びます。

#### 『**Drivers and Utilities**』ディスクからの **Dell Diagnostics** (診断)の起動

- 1. 『**Drivers and Utilities**』ディスクを挿入します。
- 2. コンピューターをシャットダウンして、再起動します。
	- DELL ロゴが表示されたら、すぐに F12 を押します。

キーを押すタイミングが合わず、Windows ロゴが表示されてしまったら、Windows デスクトップが表示されるまで待ちます。コンピューターをシャットダウンして操作をやり直してください。

■ メモ: 次の手順は、起動順序を 1 回だけ変更します。次回の起動時には、コンピューターはセットアップユーティリティで指定したデバイスから起動します。

- 3. 起動デバイスのリストが表示されたら、**Onboard or USB CD-ROM Drive** (オンボードまたは USB の CD-ROM ドライブ) をハイライト表示し、<Enter> を押します。
- 4. 表示されたメニューから **Boot from CD-ROM** (CD-ROM から起動) オプションを選択し、<Enter> を押します。
- 5. 1 を入力して、 メニューを開始し、<Enter> を押して続行します。
- 6. 番号の付いたリストから **Run the 32 Bit Dell Diagnostics** (32bit Dell Diagnostics の実行) を選択します。複数のバージョンがリストにある場合は、お使いのコンピューターに対応 したバージョンを選択します。
- 7. Dell Diagnostics (診断) プログラムの **Main Menu** (メインメニュー) が表示されたら、実行するテストを選択します。

#### **Dell Diagnostics** (診断) の **Main Menu** (メインメニュー)

1. Dell Diagnostics (診断) が読み込まれ、**Main Menu** (メインメニュー) 画面が表示されたら、目的のオプションを実行するボタンをクリックします。

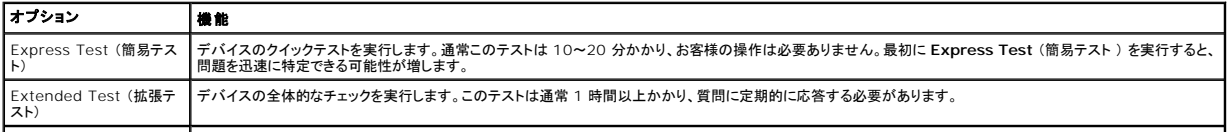

Custom Test (カスタムテ 特定のデバイスをテストします。実行するテストをカスタマイズできます。

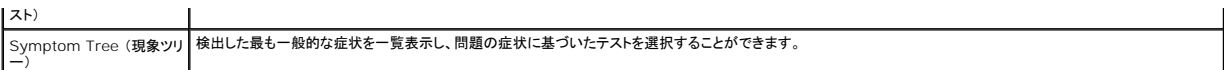

2. テスト実行中に問題が検出されると、エラーコードと問題の説明を示したメッセージが表示されます。エラーコードと問題の説明を書き留め、画面の指示に従います。

3. **Custom Test** (カステムテスト) または **Symptom Tree** (現象ツリー) オプションからテストを実行する場合は、次の表の該当するタブをクリックして、詳細情報を参照します。

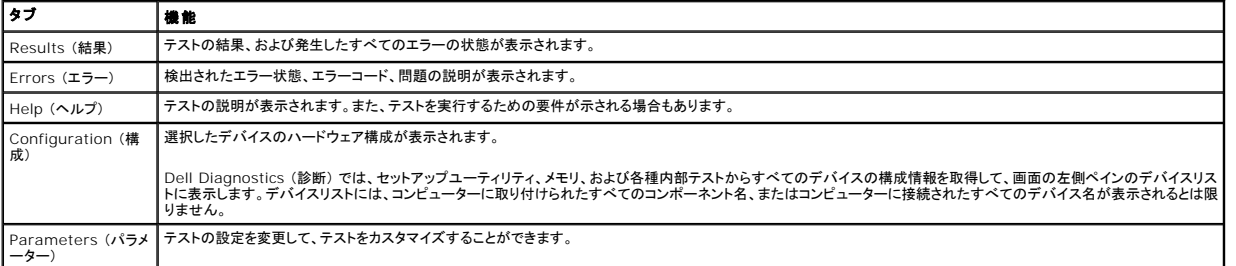

4. 『**Drivers and Utilities**』ディスクから Dell Diagnostics (診断) を実行している場合は、テストが終了したらディスクを取り出します。

5. テスト画面を終了して、**Main Menu** (メインメニュー) 画面に戻ります。Dell Diagnostics (診断) プログラムを終了しコンピューターを再起動するには、**Main Menu** (メインメニュー) 画面 を閉じます。

### <span id="page-11-0"></span>電源ボタンライトコード

診断ライトからシステム状態についての詳細情報を得られますが、従来の電源ライトの状態もコンピューターでサポートされています。電源ライトの状態を以下の表に示します。

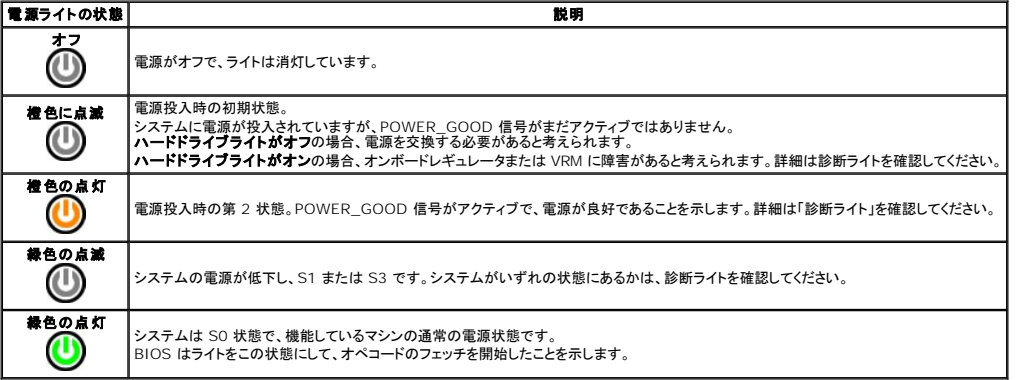

### <span id="page-11-1"></span>ビープコード

POST 中にモニターがエラーメッセージを表示できない場合、コンピューターが問題を特定する、または障害のあるコンポーネントやアセンブリの特定に役立つビープ音を発します。以下の表に POST<br>中に生成される可能性があるビープコードの一覧を示します。ビープコードは、状態が修正されるまでコンピューターが起動ルーティンを完了できないような致命的なエラーを示す場合がほとんどです。

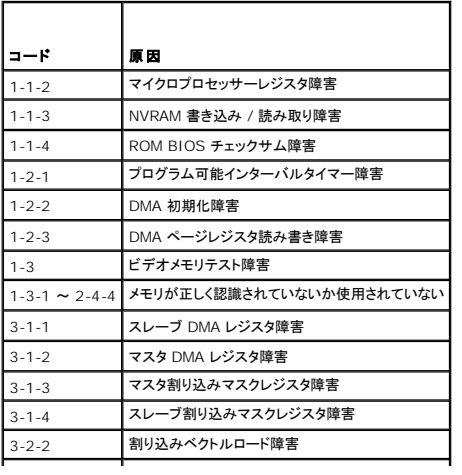

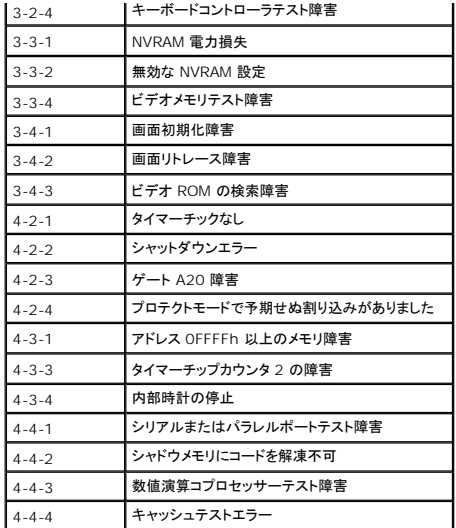

### <span id="page-12-0"></span>診断ライト

トラブルシューティングのヒントになるよう、コンピューターの背面パネルには「1」、「2」、「3」、および「4」とラベルのついた 4 つのライトがあります。 コンピューターが正常に起動している場合、ライトは 点滅してから消灯します。コンピューターが誤動作している場合は、ライトの組み合わせ順によって問題を識別できます。

٦

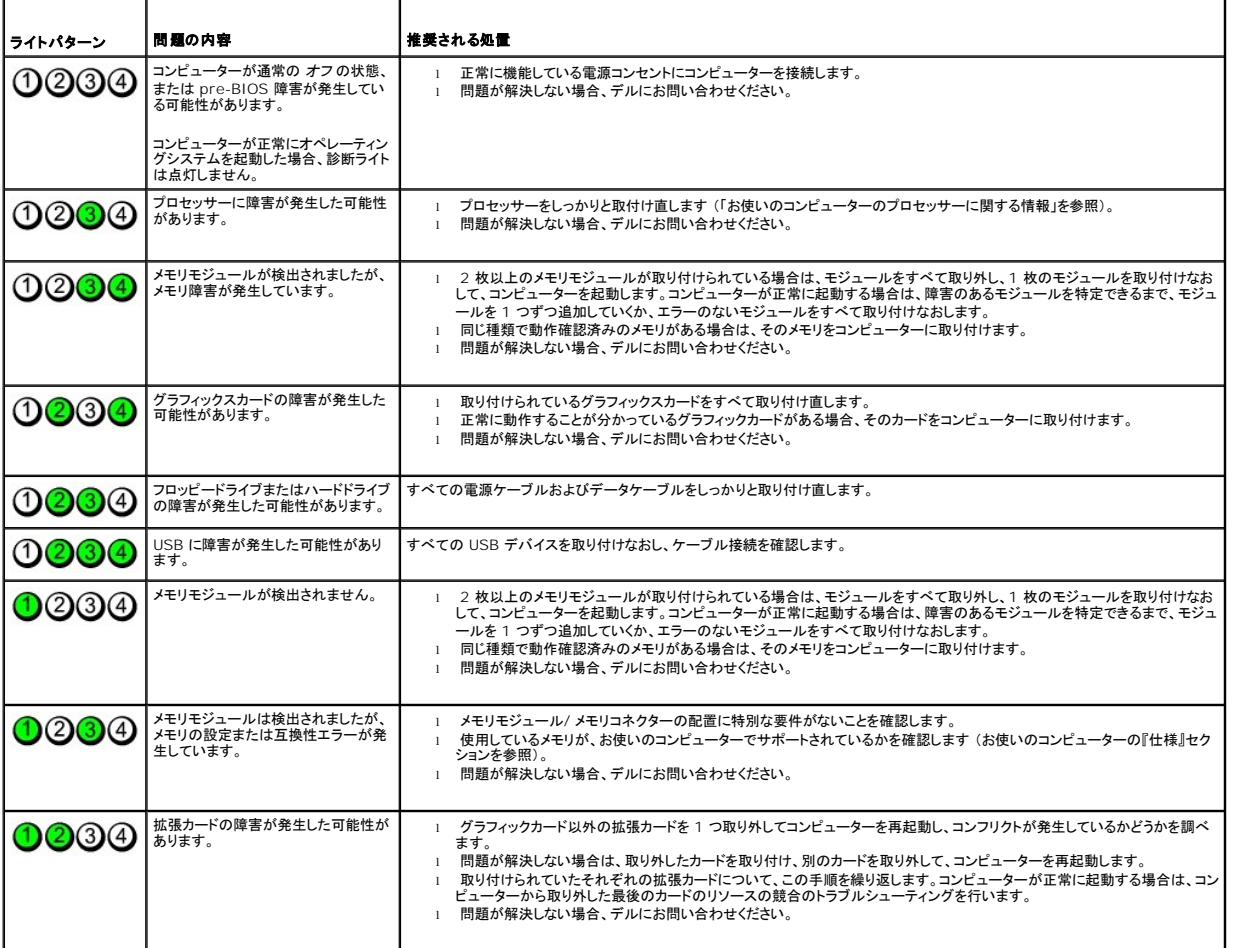

**メモ: POST が完了したら、オペレーティングシステムが起動する前に 4 つのライトはすべて消灯します。** 

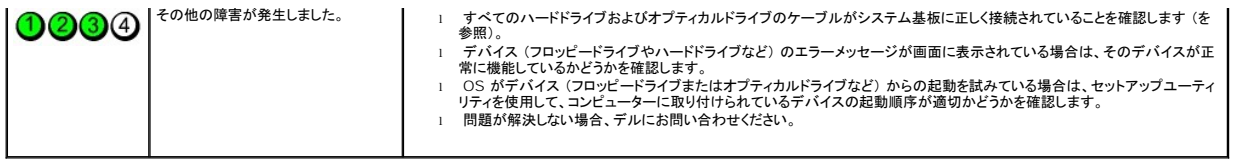

### <span id="page-14-1"></span>拡張カード

**Dell™ OptiPlex™ 780** サービスマニュアル**—SFF** (**Small Form Factor**)

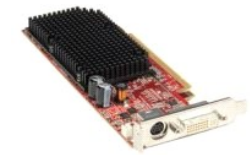

# 警告 : コンピューター内部の作業を始める前に、お使いのコンピューターに付属しているガイドの安全にお使いいただくための注意事項をお読みください。安全にお使いいただく<br>ためのベストプラクティスの追加情報に関しては、規制順守ホームページ (www.dell.com/regulatory\_compliance) をご覧ください。

### 拡張カードの取り外し

1. <u>[コンピューター内部の作業を始める前に](file:///C:/data/systems/op780/ja/SM/SM_SFF/work.htm#before)</u>の手順に従います。<br>2. カード固定ラッチのリリースタブを内側から慎重に押し、ラッチを動かして開きます。

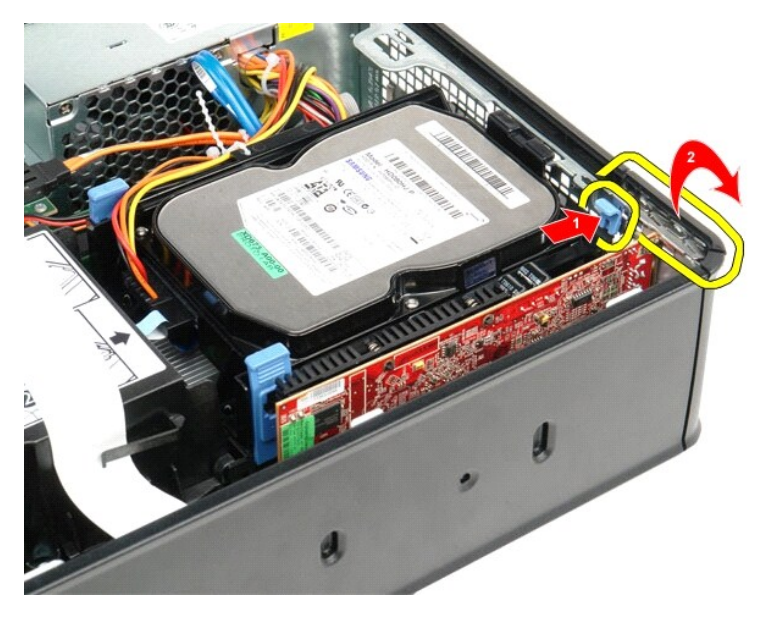

- 3. PCI-Express x16 ビデオカードを取り外す場合、<u>[ステップ](#page-14-0) 4</u> に進みます。その他の場合は、<u>ステップ 5</u> に進みます。<br>4. 固定タブが外れるまで、固定タブのレバーを押します。
- <span id="page-14-0"></span>

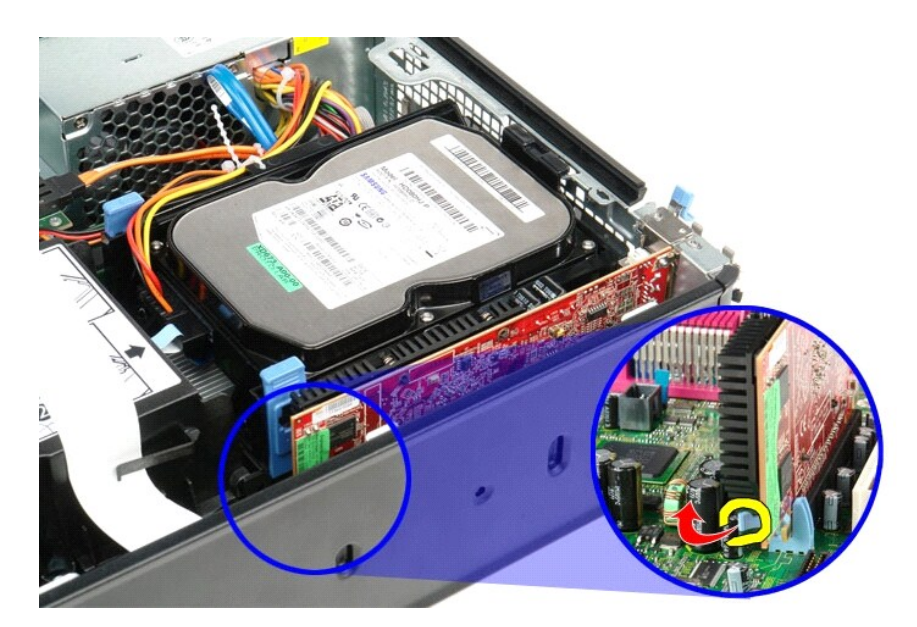

<span id="page-15-0"></span>5. カードの上端を持って、コネクターから取り外します。

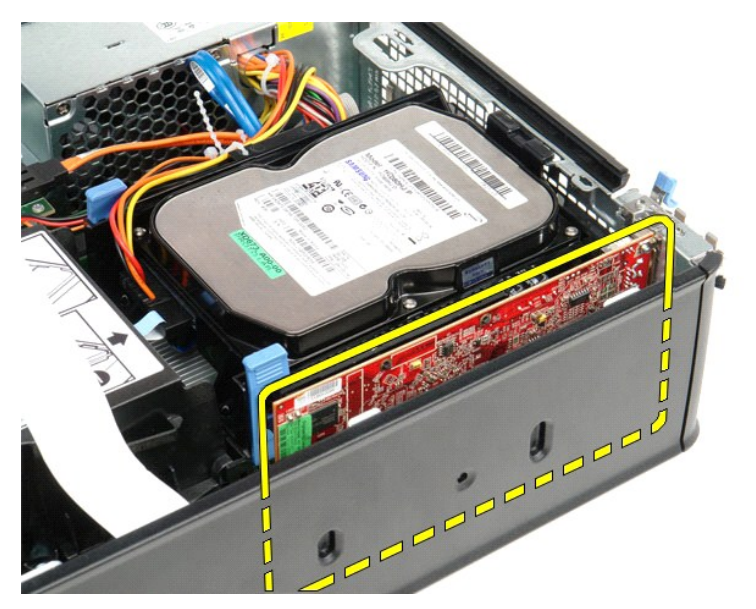

# 拡張カードの取り付け

拡張カードを取り付ける場合は、上記の手順を逆に実行してください。

### <span id="page-16-0"></span>ファン

**Dell™ OptiPlex™ 780** サービスマニュアル**—SFF** (**Small Form Factor**)

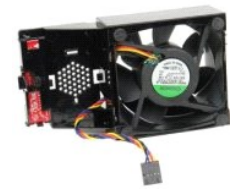

# 警告 : コンピューター内部の作業を始める前に、お使いのコンピューターに付属しているガイドの安全にお使いいただくための注意事項をお読みください。安全にお使いいただく<br>ためのベストプラクティスの追加情報に関しては、規制順守ホームページ (www.dell.com/regulatory\_compliance) をご覧ください。

### ファンの取り外し

- 1. <u>[コンピューター内部の作業を始める前に](file:///C:/data/systems/op780/ja/SM/SM_SFF/work.htm#before)</u>の手順に従います。<br>2. <u>[システム基板](file:///C:/data/systems/op780/ja/SM/SM_SFF/systemboard.htm)</u>を取り外します。<br>3. 診断 LED リポンケーブルを外します。
- 
- 

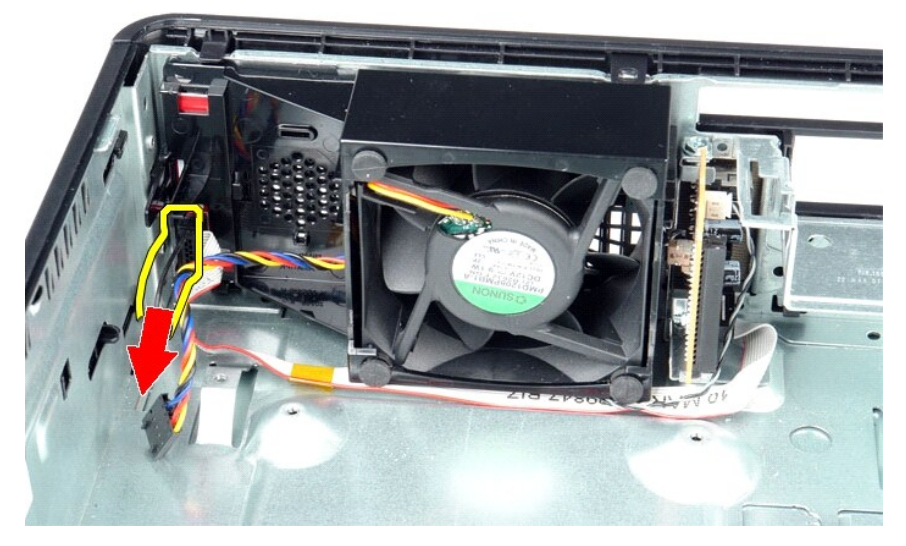

4. 固定クリップを押して、コンピューターシャーシからファンを取り外します。

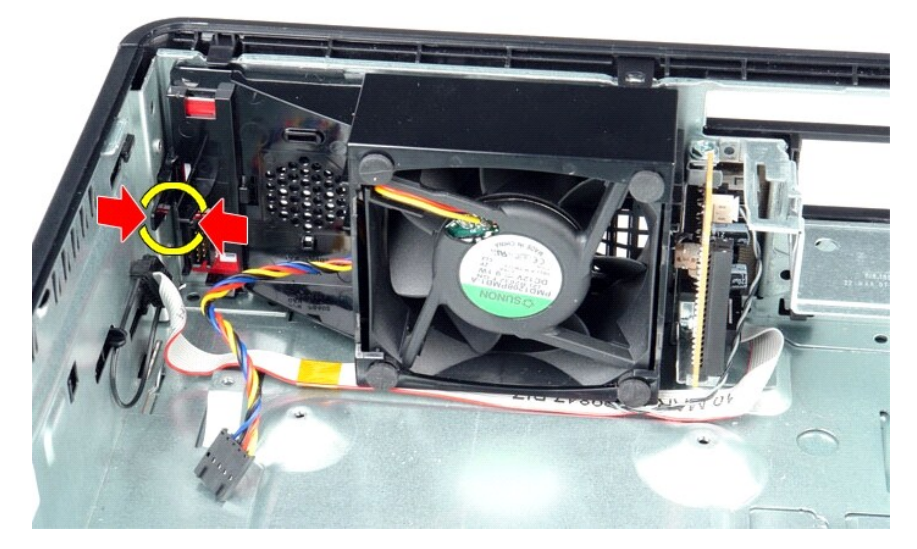

5. ファンを前方に倒し、コンピューターシャーシから取り外します。

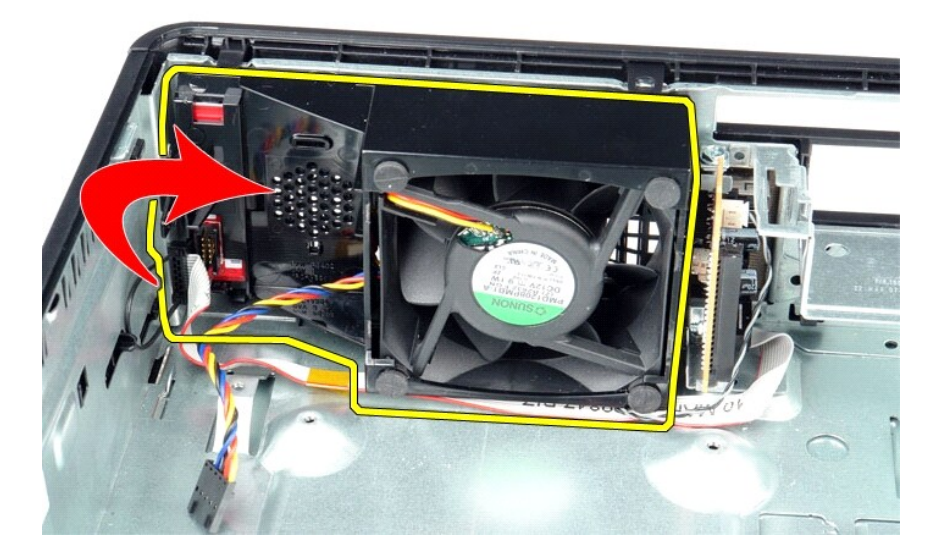

# ファンの取り付け

ファンを取り付ける場合は、上記の手順を逆に実行してください。 [目次に戻る](file:///C:/data/systems/op780/ja/SM/SM_SFF/index.htm)

<span id="page-18-0"></span>ハードドライブ **Dell™ OptiPlex™ 780** サービスマニュアル**—SFF** (**Small Form Factor**)

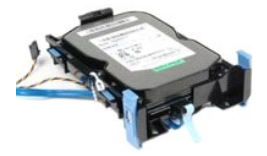

警告 : コンピューター内部の作業を始める前に、お使いのコンピューターに付属しているガイドの安全にお使いいただくための注意事項をお読みください。安全にお使いいただく<br>ためのベストプラクティスの追加情報に関しては、規制順守ホームページ (www.dell.com/regulatory\_compliance) をご覧ください。

### ハードドライブの取り外し

- 1. <u>[コンピューター内部の作業を始める前に](file:///C:/data/systems/op780/ja/SM/SM_SFF/work.htm#before)</u>の手順に従います。<br>2. ケーブ<mark>ルの接続を外します。</mark>
- 

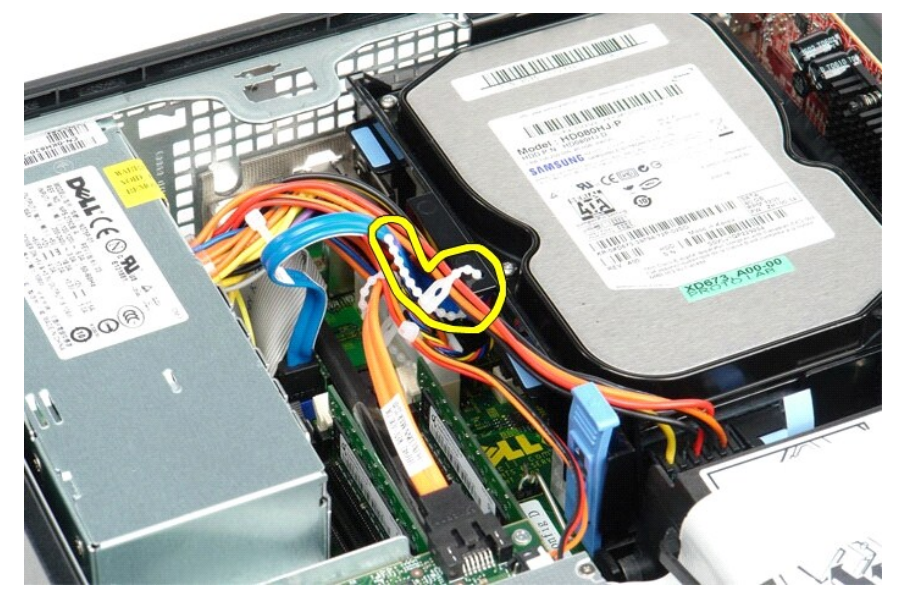

3. データケーブルをシステム基板から外します。

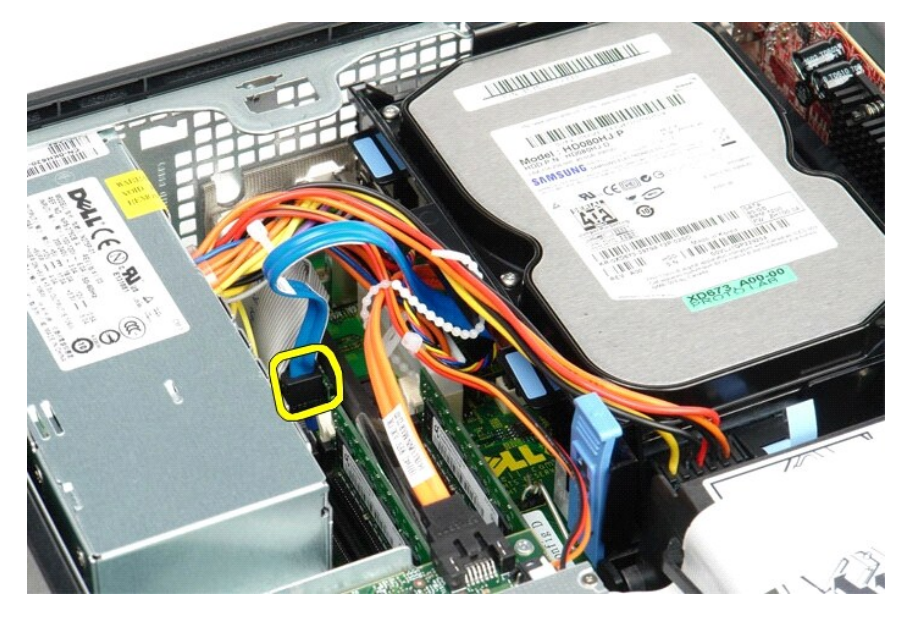

4. ドライブシャーシ両端の 2 つの青色の固定タブを押し入れ、ドライブシャーシを上にスライドさせてコンピューターから取り出します。

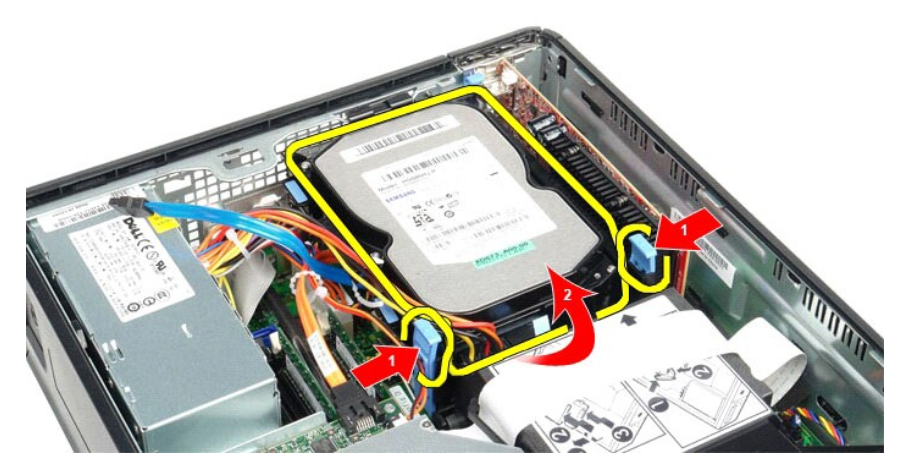

5. ハードドライブ電源ケーブルを外します。

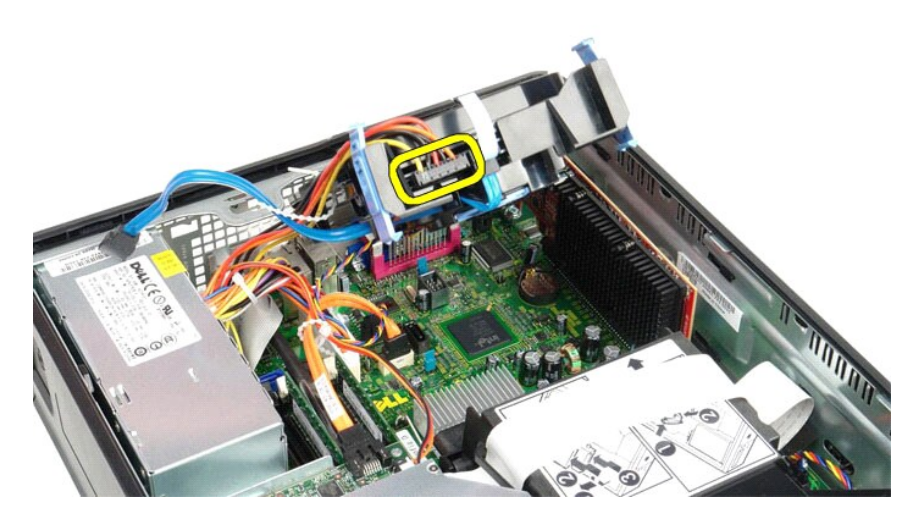

6. ハードドライブファンケーブルを外します。

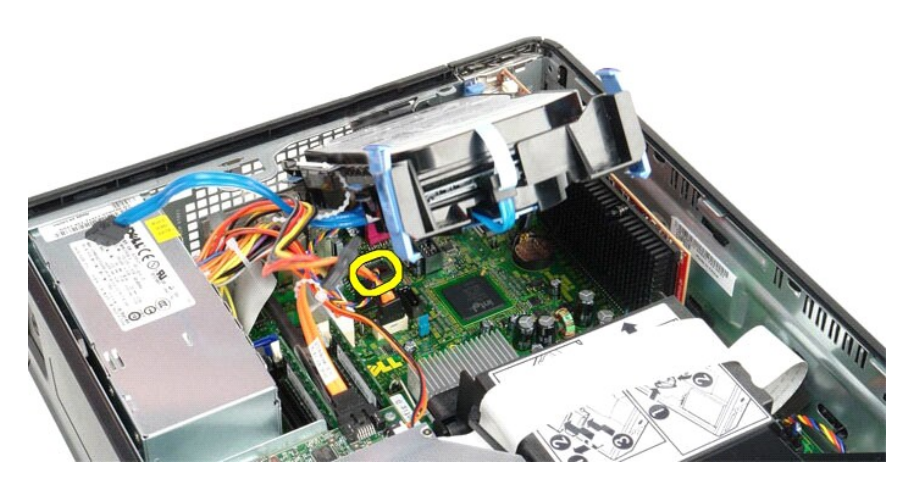

7. ハードドライブシャーシをコンピューターから取り外します。

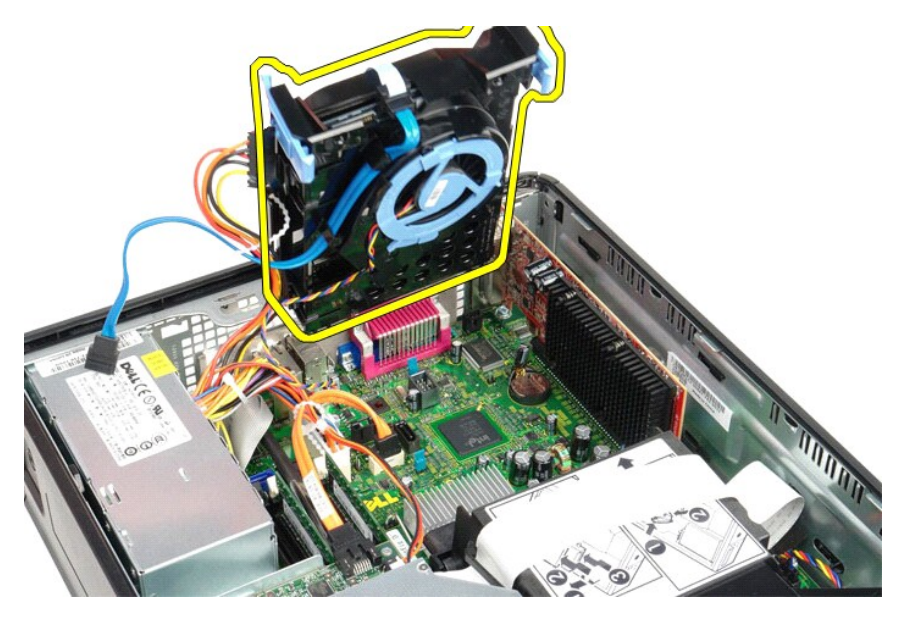

8. 青いタブを引き、ハードドライブシャーシからハードドライブデータケーブルを外します。

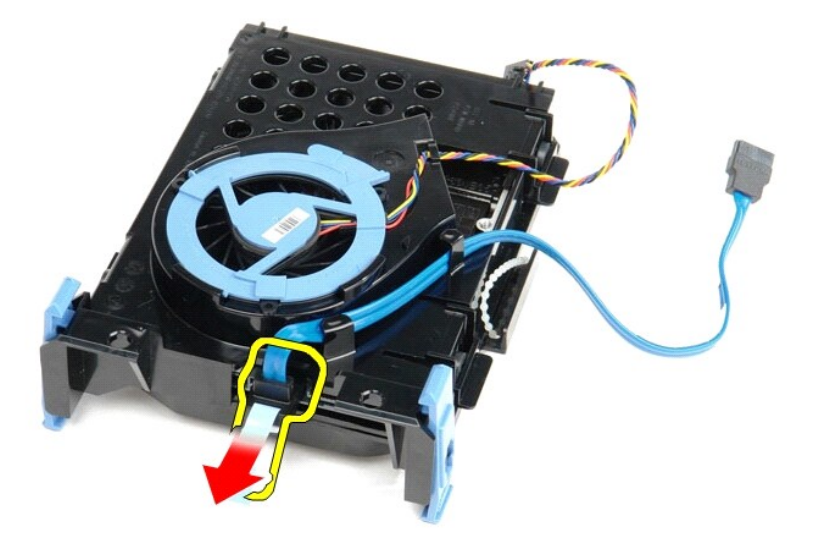

9. ドライブシャーシの外側からハードドライブデータケーブルを外します。

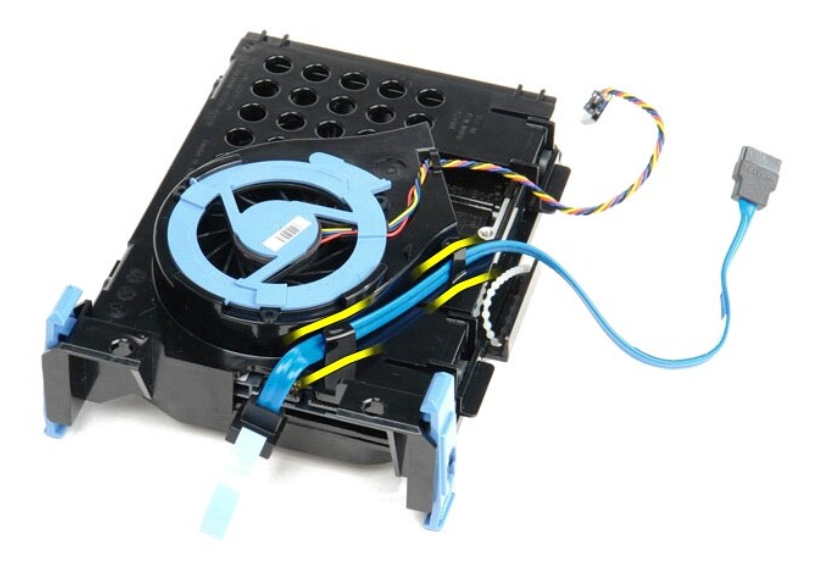

10. ハードドライブシャーシの外側からファンケーブルを外します。

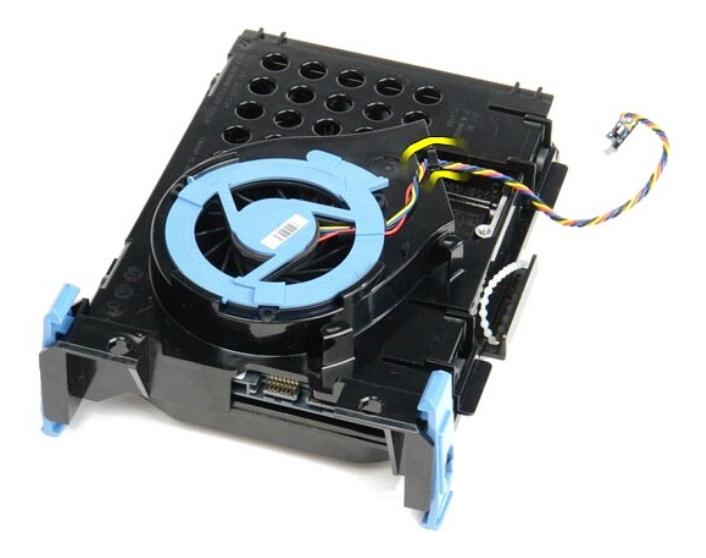

11. ハードドライブファンを外すには、青いタブを持ち上げながら、時計回りに回します。

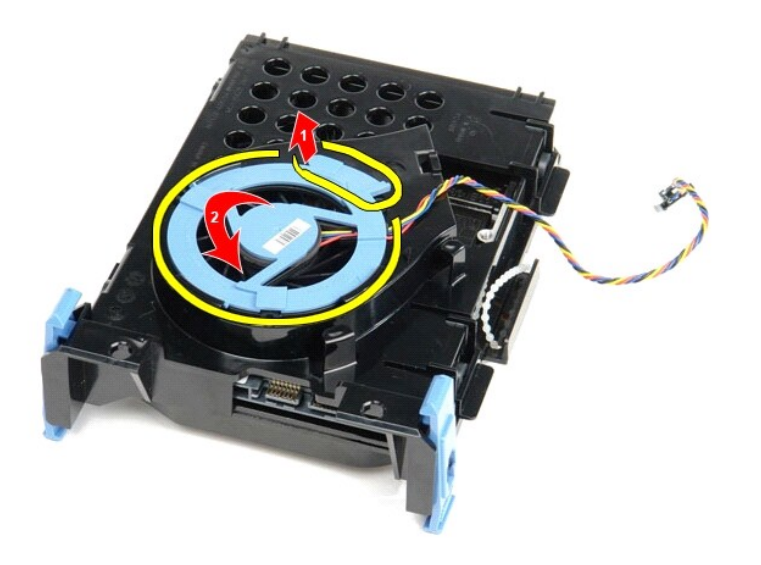

12. ハードドライブファンを取り外します。

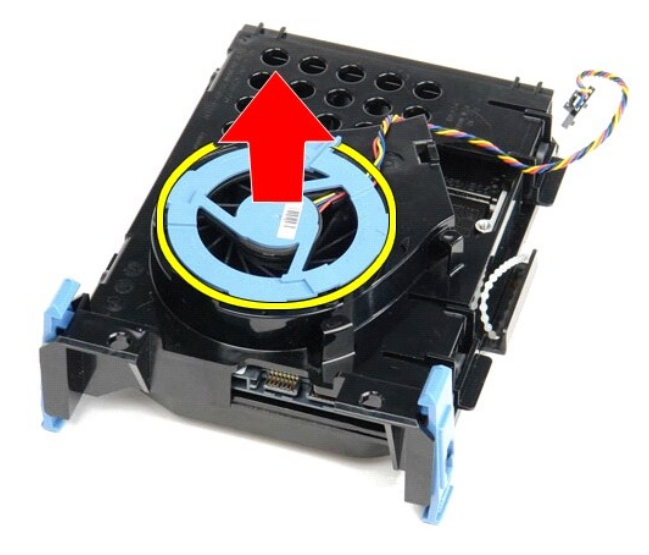

13. ケージからハードドライブを外すには、青いタブを後ろに押し、ハードドライブを手前に引き出します。

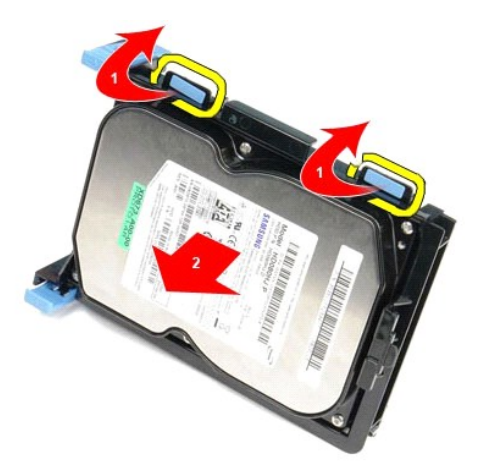

14. ハードドライブコンポーネントをハードドライブシャーシから取り外します。

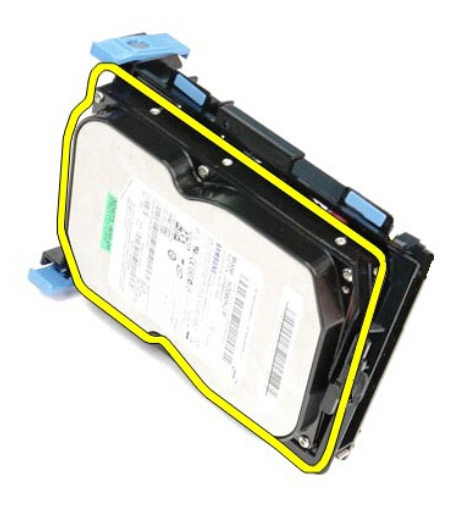

ハードドライブの取り付け

ハードドライブを取り付ける場合は、上記の手順を逆に実行してください。

<span id="page-24-0"></span>ヒートシンクとプロセッサー **Dell™ OptiPlex™ 780** サービスマニュアル**—SFF** (**Small Form Factor**)

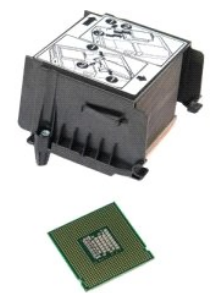

警告 : コンピューター内部の作業を始める前に、お使いのコンピューターに付属しているガイドの安全にお使いいただくための注意事項をお読みください。安全にお使いいただく<br>ためのベストプラクティスの追加情報に関しては、規制順守ホームページ (www.dell.com/regulatory\_compliance) をご覧ください。

### ヒートシンクとプロセッサーの取り外し

1. <u>[コンピューター内部の作業を始める前に](file:///C:/data/systems/op780/ja/SM/SM_SFF/work.htm#before)</u>の手順に従います。<br>2. ヒートシンクをシステム基板に固定しているネジをゆるめます。

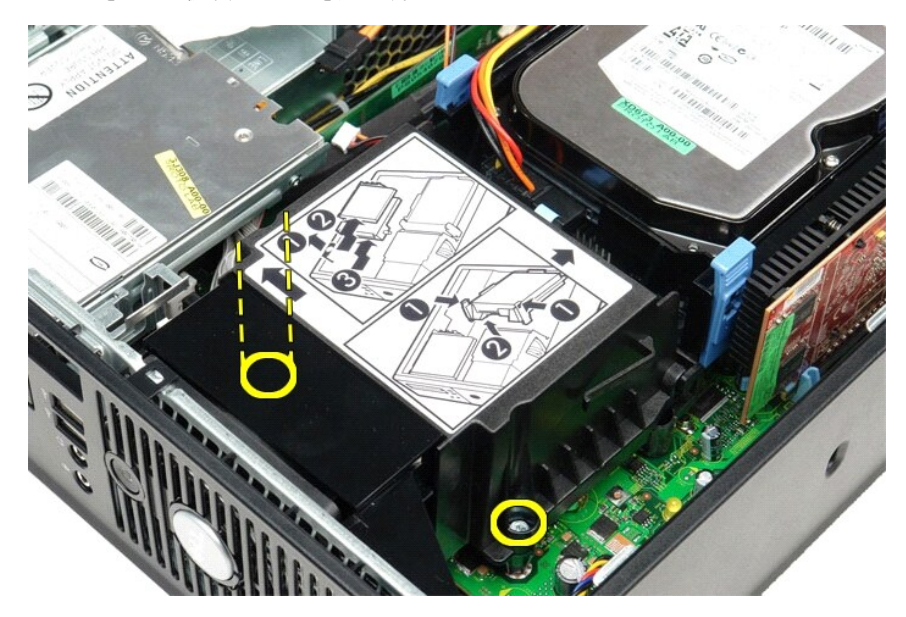

3. ヒートシンクをコンピューターの背面に向かって回し、ヒートシンクを取り外します。

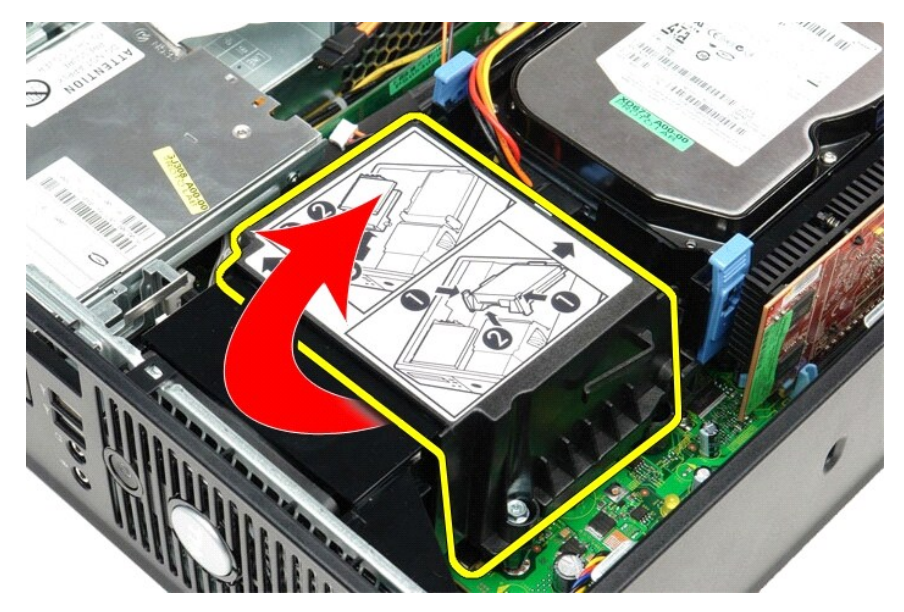

4. プロセッサーカバーのリリースレバーを下ろし、カバーを解除します。

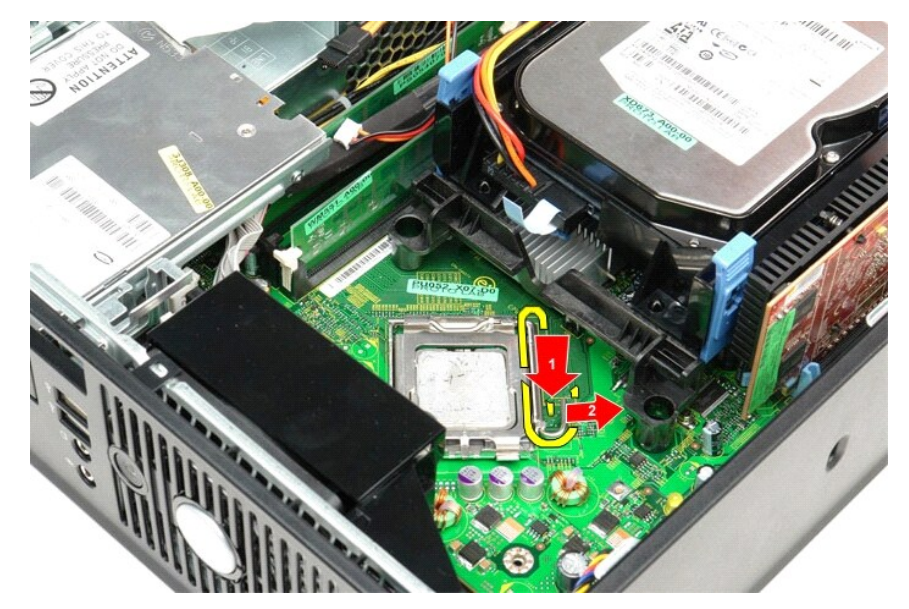

5. プロセッサーカバーを持ち上げます。

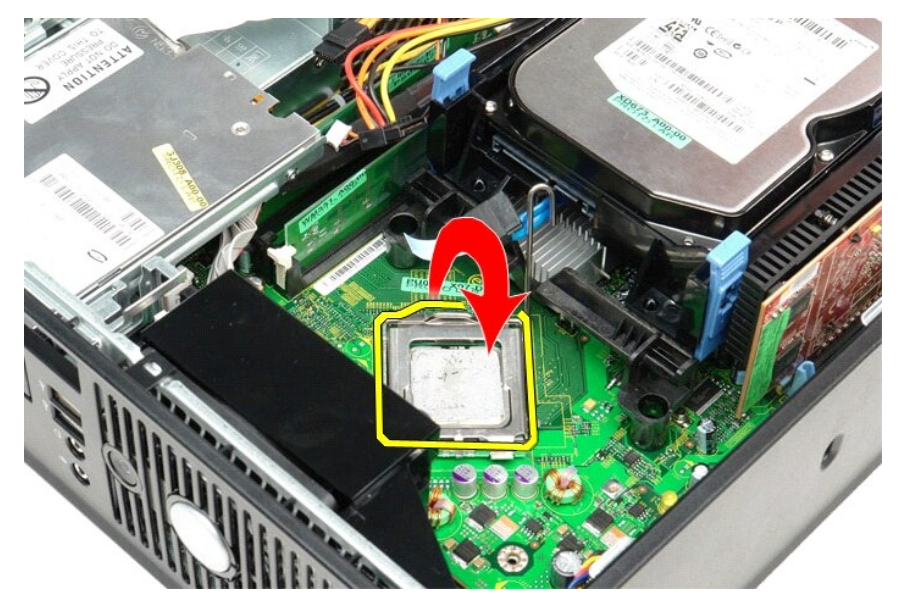

6. プロセッサーをシステム基板から取り外します。

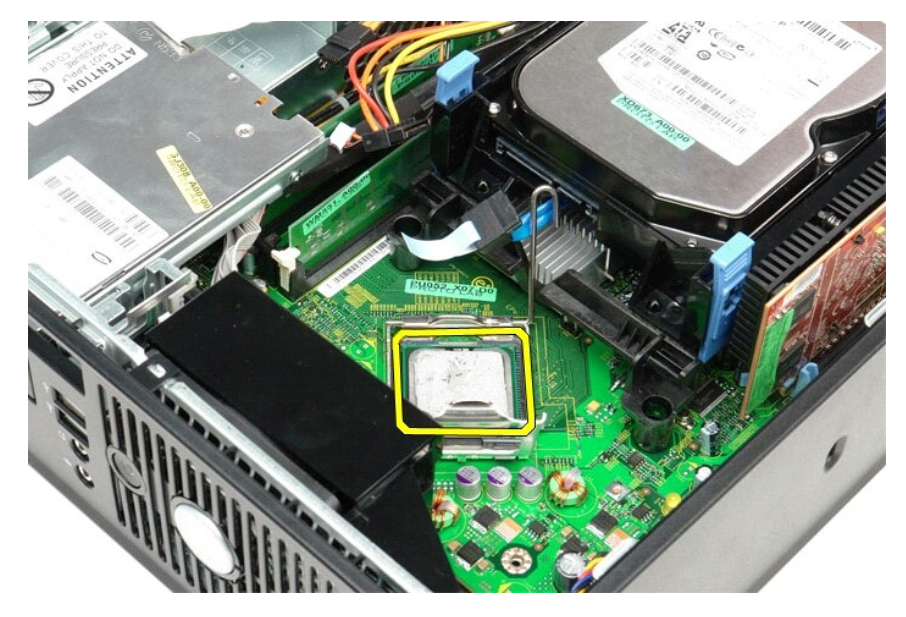

注意**:** プロセッサーを取り付ける際は、ソケット内側のピンに触れたり、ピンの上に物を落とさないようにしてください。

# ヒートシンクとプロセッサーの取り付け

ヒートシンクとプロセッサーを取り付ける場合は、上記の手順を逆に実行してください。

### <span id="page-27-0"></span>**IO** パネル

**Dell™ OptiPlex™ 780** サービスマニュアル**—SFF** (**Small Form Factor**)

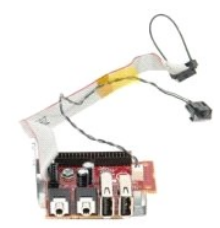

# 警告 : コンピューター内部の作業を始める前に、お使いのコンピューターに付属しているガイドの安全にお使いいただくための注意事項をお読みください。安全にお使いいただく<br>ためのベストプラクティスの追加情報に関しては、規制順守ホームページ(www.dell.com/regulatory\_compliance)をご覧ください。

### **IO** パネルの取り外し

- 
- 
- 
- 1. <u>[コンピューター内部の作業を始める前に](file:///C:/data/systems/op780/ja/SM/SM_SFF/work.htm#before)</u>の手順に従います。<br>2. <u>[システム基板](file:///C:/data/systems/op780/ja/SM/SM_SFF/systemboard.htm)</u>を取り外します。<br>3. <u>[ファン](file:///C:/data/systems/op780/ja/SM/SM_SFF/fan.htm)</u>を取り外します。<br>4. 気温センサーの両側のクリップを押し、コンピューターシャーシから取り外します。

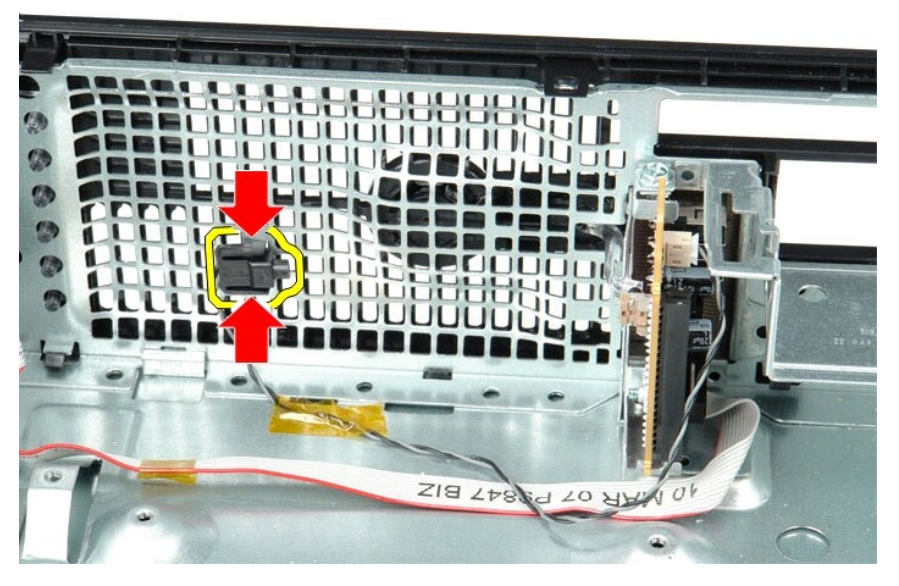

5. IO パネルをコンピューターに固定している取り付けネジを外します。

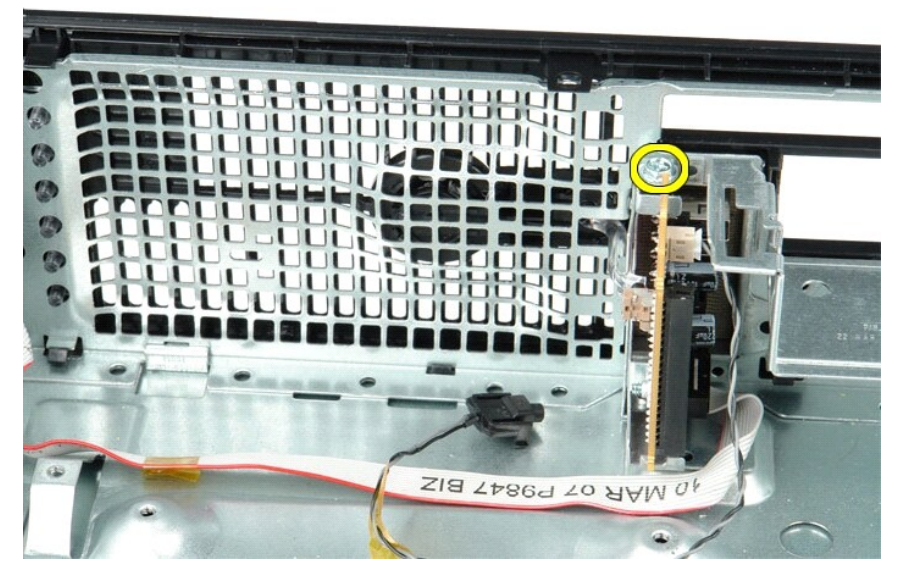

6. IO パネルを前後に動かし、シャーシの穴から円形タブを外します。IO パネルを取り外します。

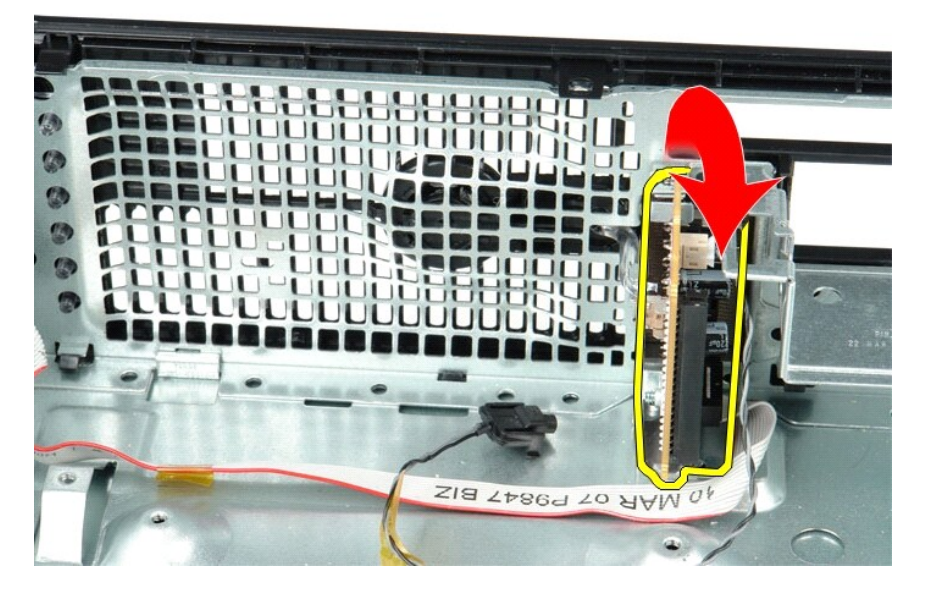

### **IO** パネルの取り付け

IO パネルを取り付ける場合は、上記の手順を逆に実行してください。

### <span id="page-29-0"></span>メモリ

**Dell™ OptiPlex™ 780** サービスマニュアル**—SFF** (**Small Form Factor**)

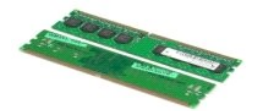

警告 : コンピューター内部の作業を始める前に、お使いのコンピューターに付属しているガイドの安全にお使いいただくための注意事項をお読みください。安全にお使いいただく<br>ためのベストプラクティスの追加情報に関しては、規制順守ホームページ (www.dell.com/regulatory\_compliance) をご覧ください。

### メモリモジュールの取り外し

- 1. <u>[コンピューター内部の作業を始める前に](file:///C:/data/systems/op780/ja/SM/SM_SFF/work.htm#before)</u>の手順に従います。<br>2. メモリモジュールコネクターの両端にある固定クリップを押し開きます。
- 

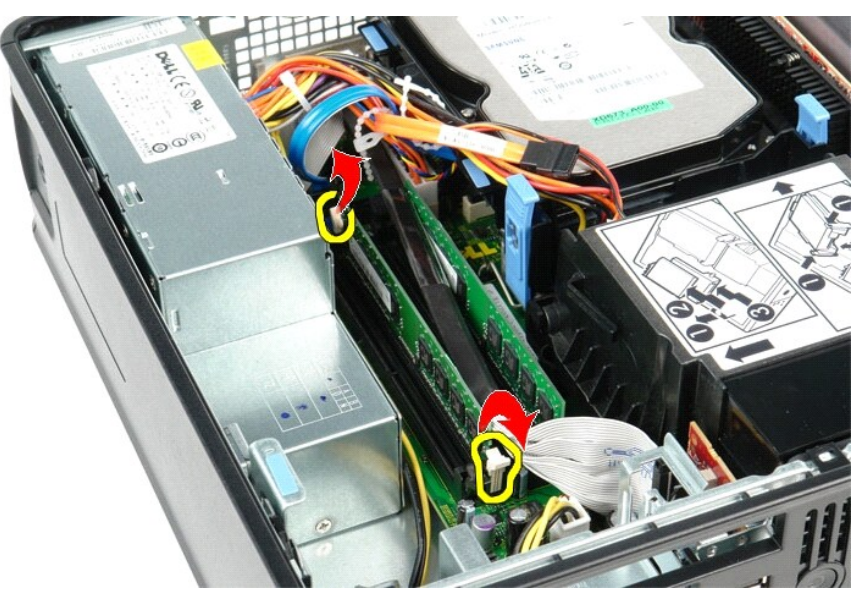

3. メモリモジュールを持ち上げながら、システム基板のコネクターから取り外します。

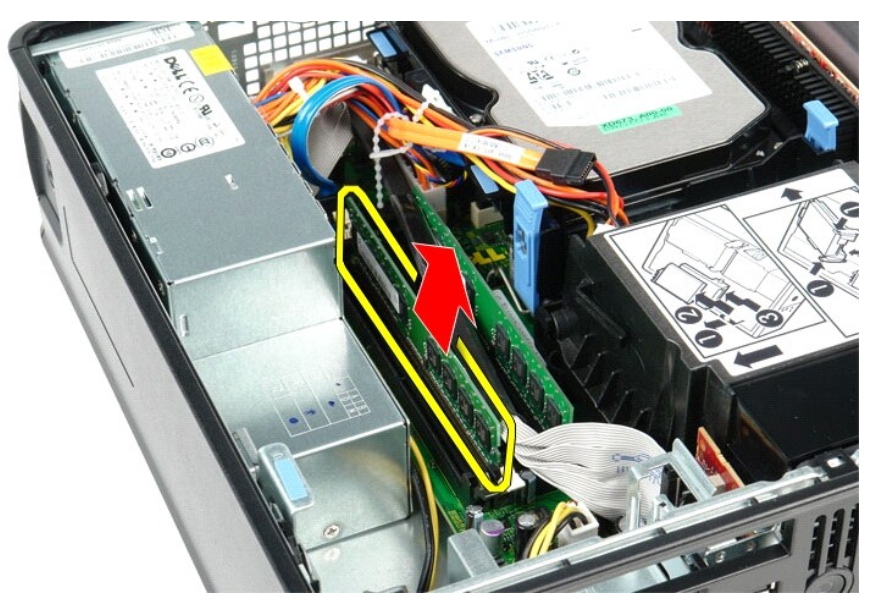

# メモリモジュールの取り付け

メモリモジュールを取り付ける場合は、上記の手順を逆に実行してください。

<span id="page-31-0"></span>オプティカルドライブ **Dell™ OptiPlex™ 780** サービスマニュアル**—SFF** (**Small Form Factor**)

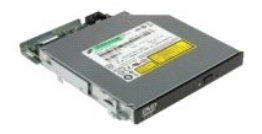

警告 : コンピューター内部の作業を始める前に、お使いのコンピューターに付属しているガイドの安全にお使いいただくための注意事項をお読みください。安全にお使いいただく<br>ためのベストプラクティスの追加情報に関しては、規制順守ホームページ (www.dell.com/regulatory\_compliance) をご覧ください。

# オプティカルドライブの取り外し

1. <u>[コンピューター内部の作業を始める前に](file:///C:/data/systems/op780/ja/SM/SM_SFF/work.htm#before)</u>の手順に従います。<br>2. 電源ケーブルをオプティカルドライブの背面から外します。

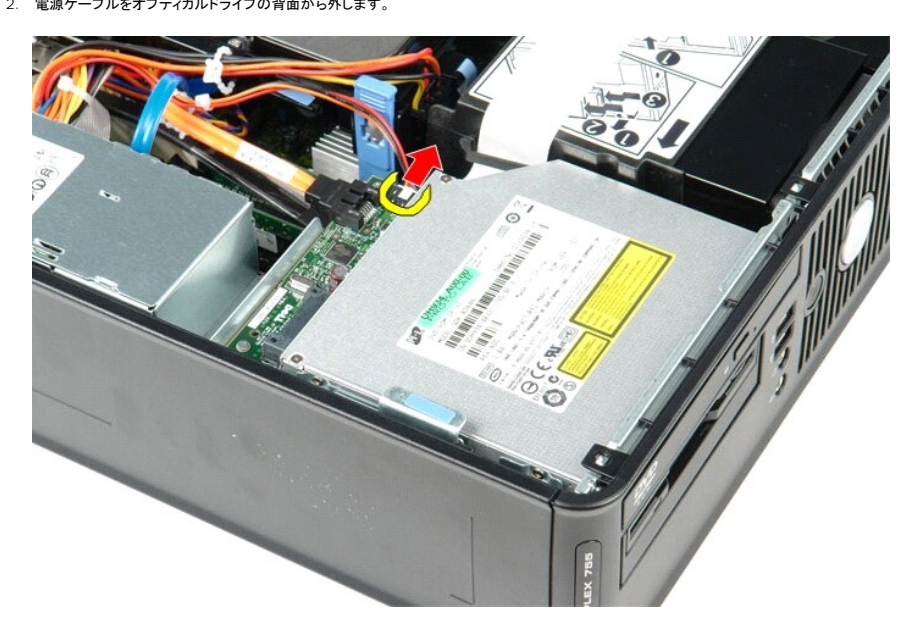

3. データケーブルをオプティカルドライブの背面から外します。

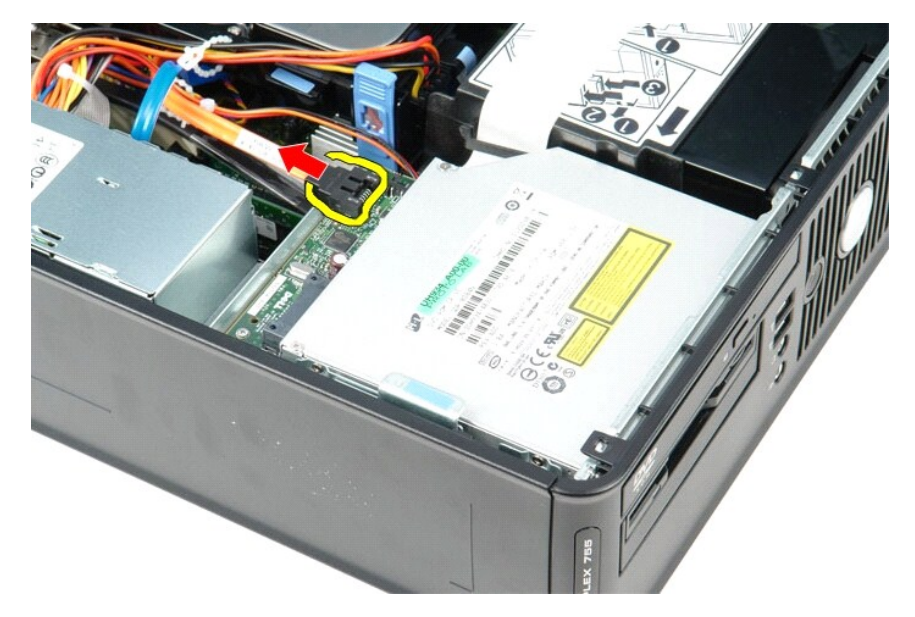

4. ドライブリリースラッチを引き上げ、オプティカルドライブをコンピュータの背面方向にスライドさせます。

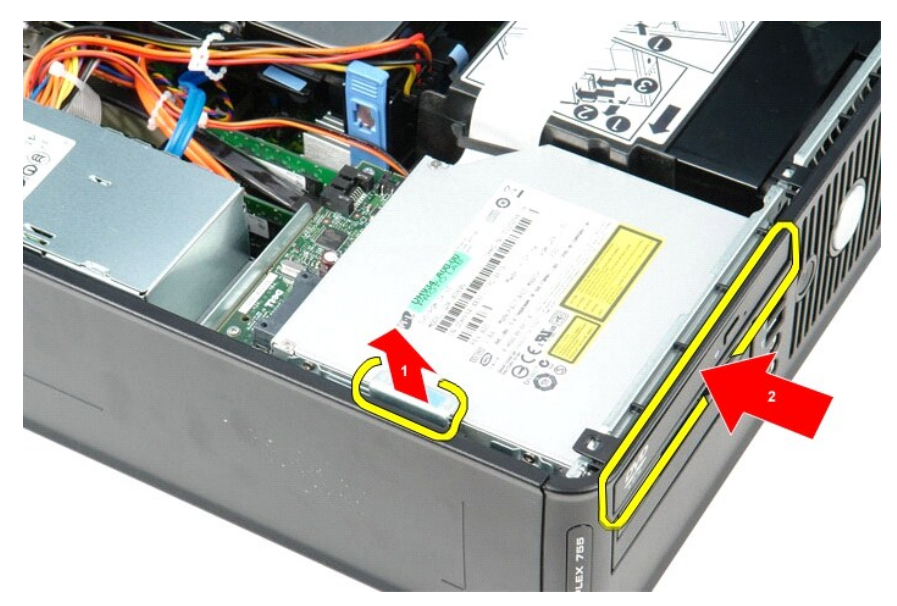

5. オプティカルドライブを持ち上げながら、コンピューターベースから取り出します。

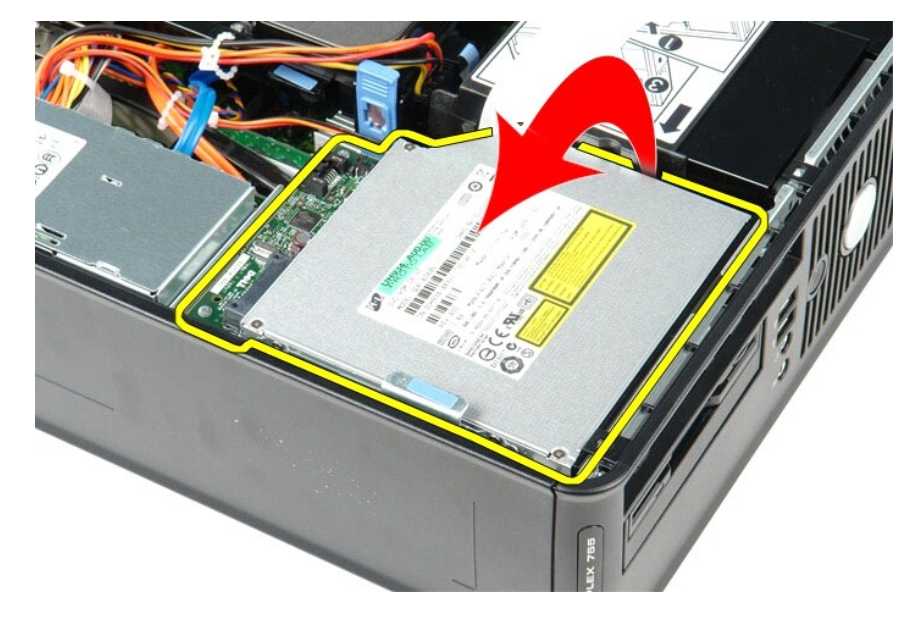

# オプティカルドライブの取り付け

オプティカルドライブを取り付ける場合は、上記の手順を逆に実行してください。

### <span id="page-33-0"></span>電源ユニット

**Dell™ OptiPlex™ 780** サービスマニュアル**—SFF** (**Small Form Factor**)

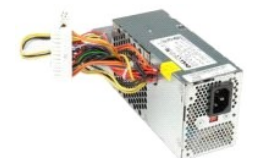

警告 : コンピューター内部の作業を始める前に、お使いのコンピューターに付属しているガイドの安全にお使いいただくための注意事項をお読みください。安全にお使いいただく<br>ためのベストプラクティスの追加情報に関しては、規制順守ホームページ (www.dell.com/regulatory\_compliance) をご覧ください。

### 電源ユニットの取り外し

- 
- 1. <u>[コンピューター内部の作業を始める前に](file:///C:/data/systems/op780/ja/SM/SM_SFF/work.htm#before)</u>の手順に従います。<br>2. <u>[オプティカルドライブ](file:///C:/data/systems/op780/ja/SM/SM_SFF/optical_drive.htm)</u>を取り外します。<br>3. プロセッサ一電源ケーブルをシステム基板から外します。

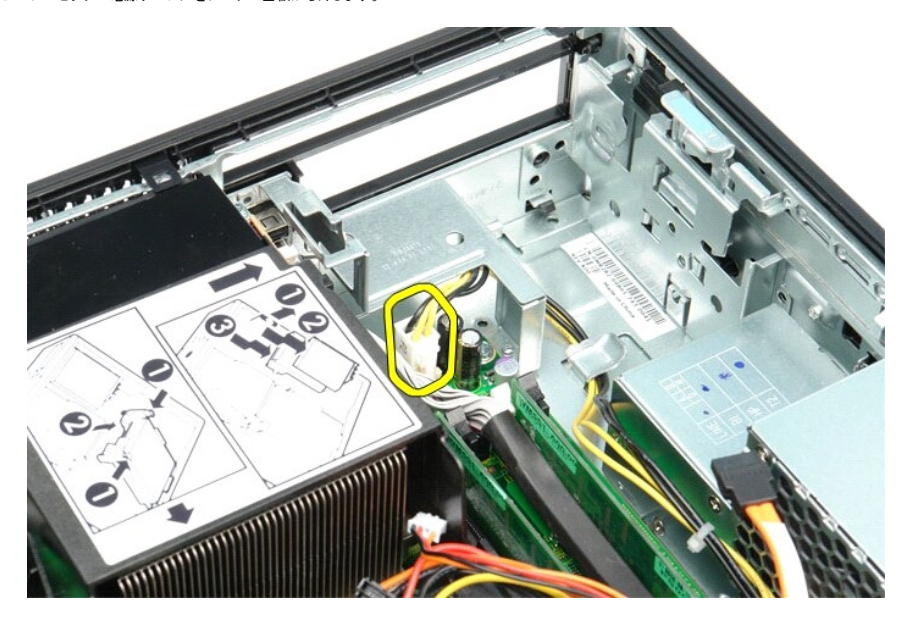

4. シャーシの配線ガイドからプロセッサー電源ケーブルを外します。

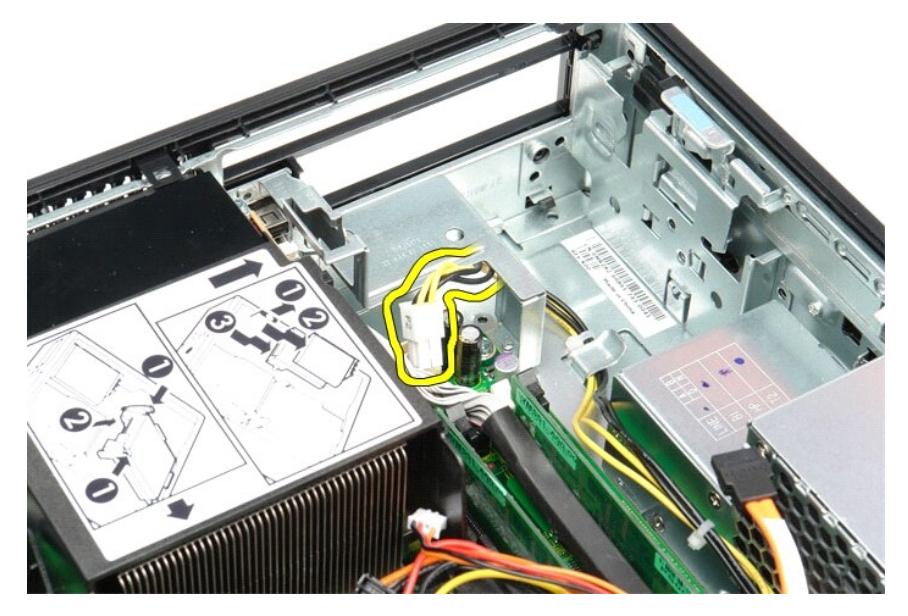

5. リリースラッチを押し、システム基板からメイン電源ケーブルを外します。

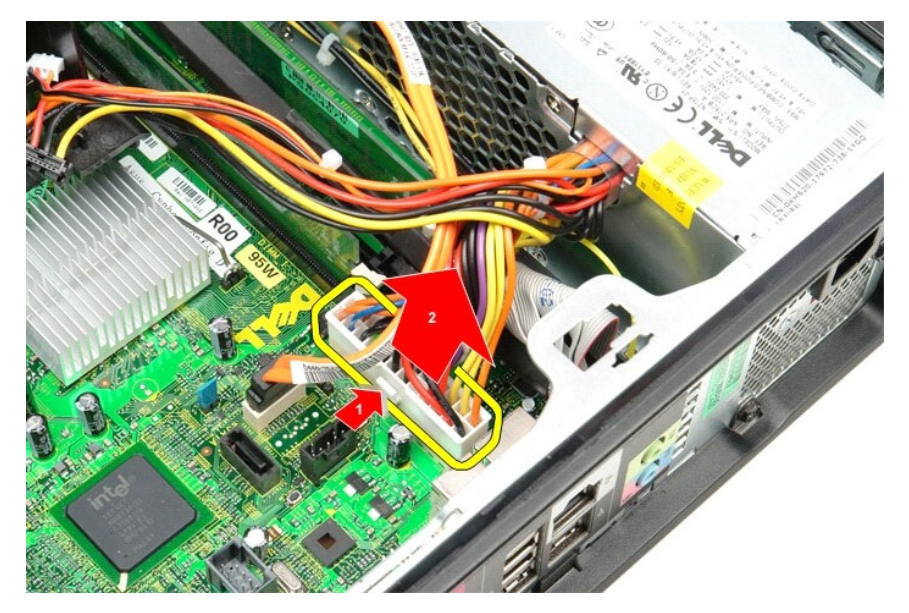

6. 電源ユニットをコンピューターシャーシに固定しているネジを外します。

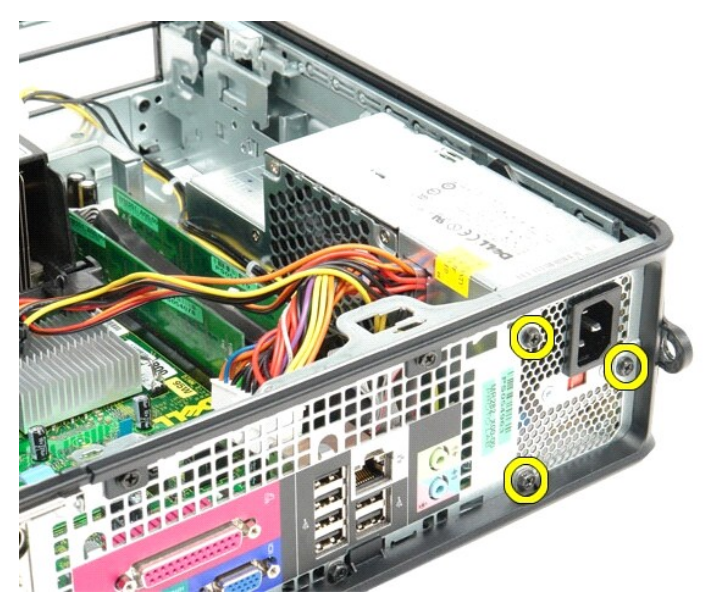

7. 電源ユニットをコンピュータの前面へスライドさせます。

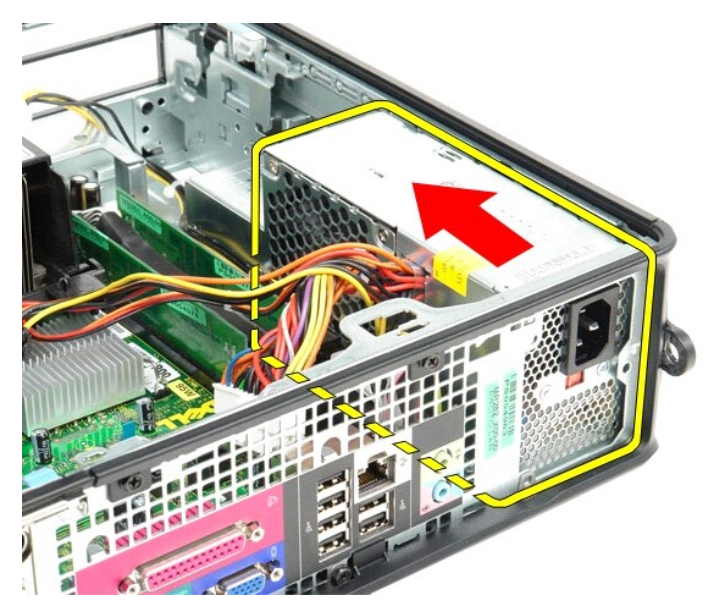

8. 電源ユニットを持ち上げながら、コンピュータから取り出します。

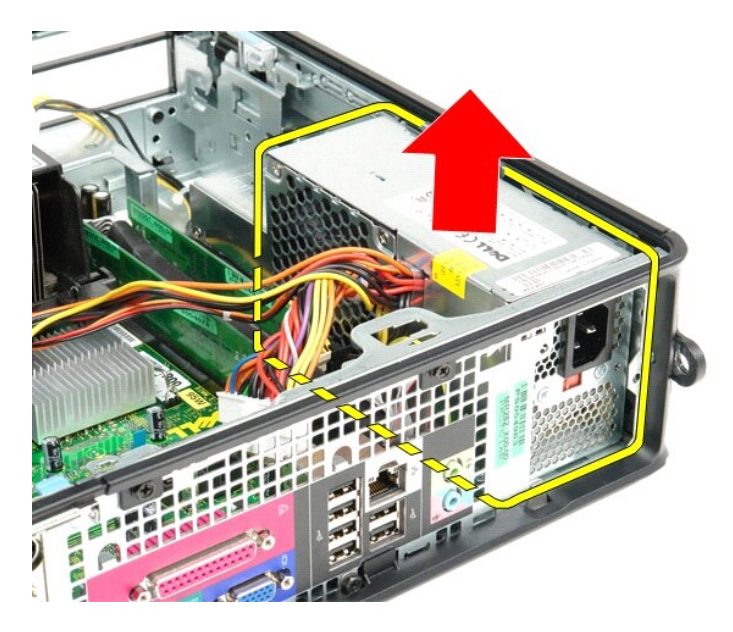

### 電源ユニットの取り付け

電源ユニットを取り付ける場合は、上記の手順を逆に実行してください。

### <span id="page-37-0"></span>部品の取り外しと取り付け

**Dell™ OptiPlex™ 780** サービスマニュアル**—SFF** (**Small Form Factor**)

 $\bullet$  [カバー](file:///C:/data/systems/op780/ja/SM/SM_SFF/cover.htm)

- $\bullet$   $\times$   $\times$   $\times$
- [拡張カード](file:///C:/data/systems/op780/ja/SM/SM_SFF/expansion_video.htm)
- **[電源ユニット](file:///C:/data/systems/op780/ja/SM/SM_SFF/powersupply.htm)**
- 
- 10 [パネル](file:///C:/data/systems/op780/ja/SM/SM_SFF/io_panel.htm)
- $972$

 $\bullet$  [オプティカルドライブ](file:///C:/data/systems/op780/ja/SM/SM_SFF/optical_drive.htm) ● [ヒートシンクとプロセッサー](file:///C:/data/systems/op780/ja/SM/SM_SFF/heatsink_processor.htm) ● [ハードドライブ](file:///C:/data/systems/op780/ja/SM/SM_SFF/hard_drive.htm)

**● [コイン型バッテリー](file:///C:/data/systems/op780/ja/SM/SM_SFF/coin_cell.htm)** 

● [システム基板](file:///C:/data/systems/op780/ja/SM/SM_SFF/systemboard.htm)

<span id="page-38-0"></span>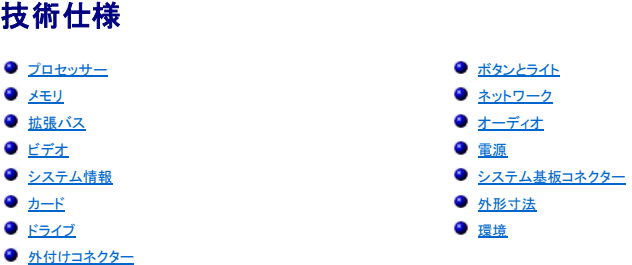

メモ: 提供される内容は地域により異なる場合があります。コンピューターの構成の詳細については、スタート→ ヘルプとサポート をクリックし、お使いのコンピューターに関する情報を表示する<br>ためのオプションを選択してください。

メモ: 特に記述がない限り、ここに記載する仕様はミニタワー、デスクトップ、SFF (small form factor) コンピューターで同様です。

<span id="page-38-1"></span>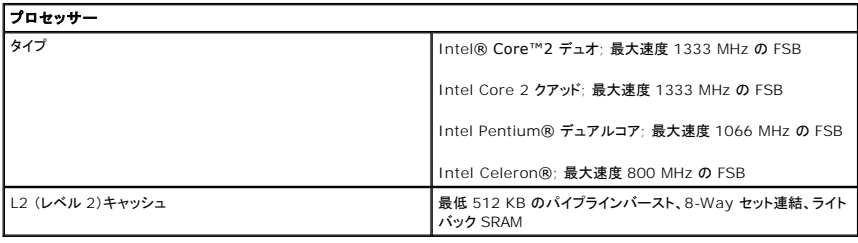

<span id="page-38-2"></span>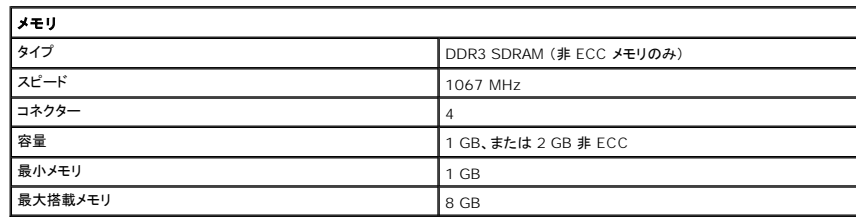

<span id="page-38-6"></span>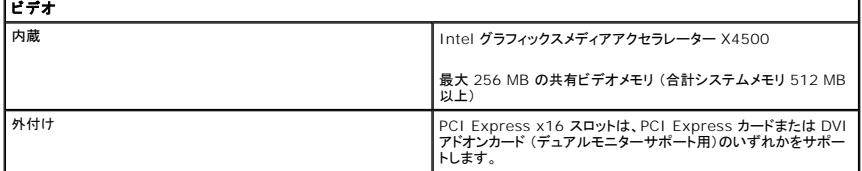

<span id="page-38-5"></span>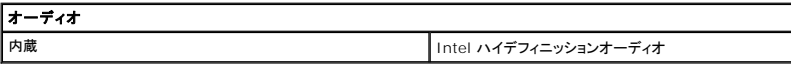

<span id="page-38-3"></span>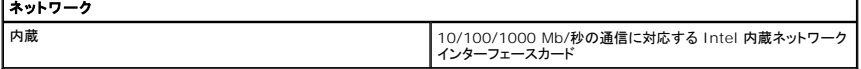

<span id="page-38-7"></span>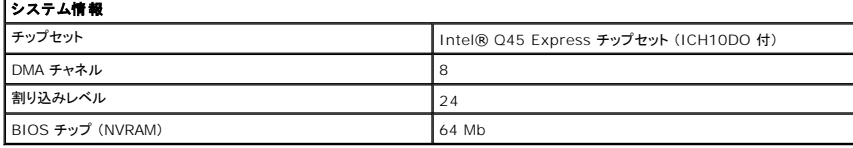

<span id="page-38-4"></span>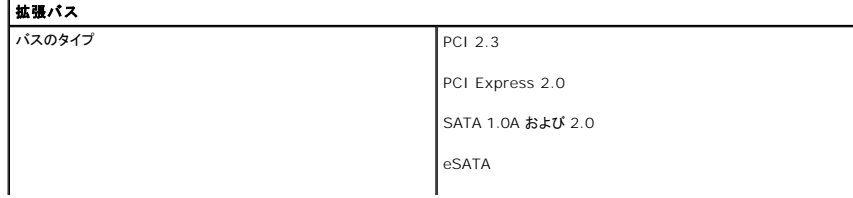

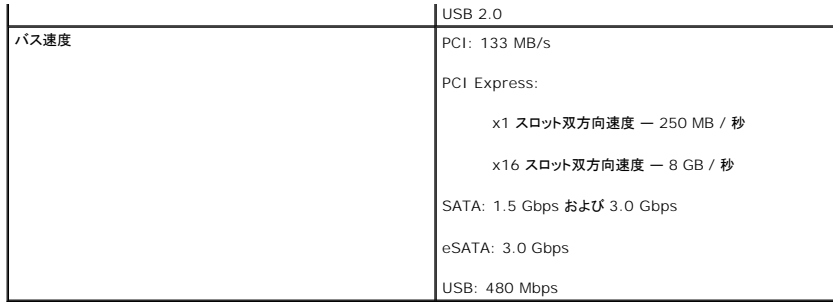

<span id="page-39-0"></span>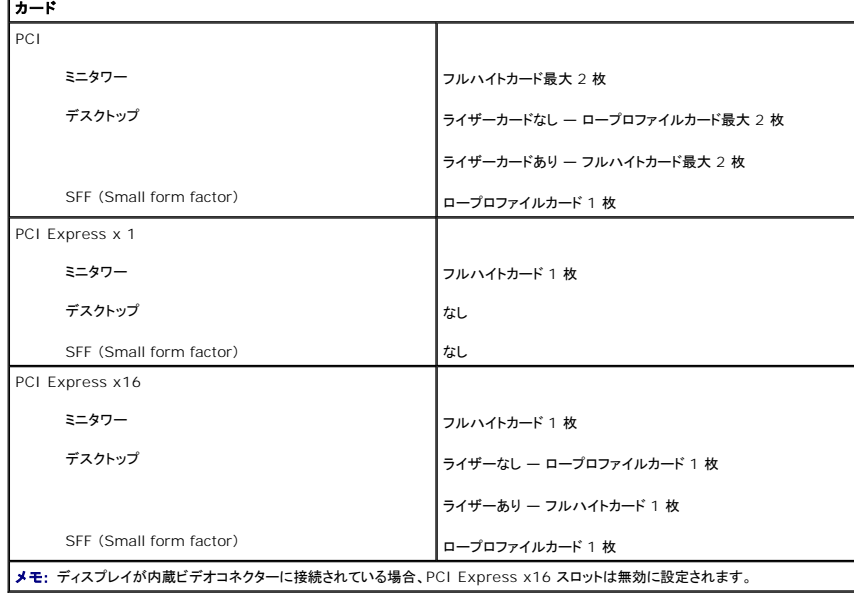

<span id="page-39-1"></span>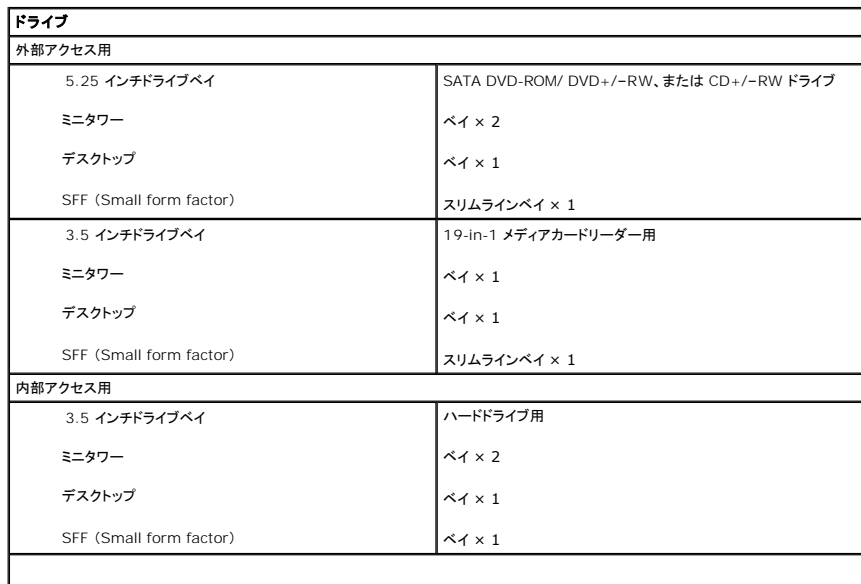

メモ: お使いのコンピューターはブラケット付きの 2.5 インチハードドライブを最大 2 台までサポートできます。

<span id="page-39-2"></span>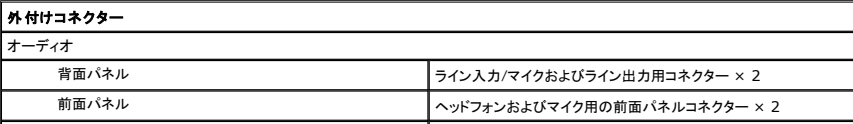

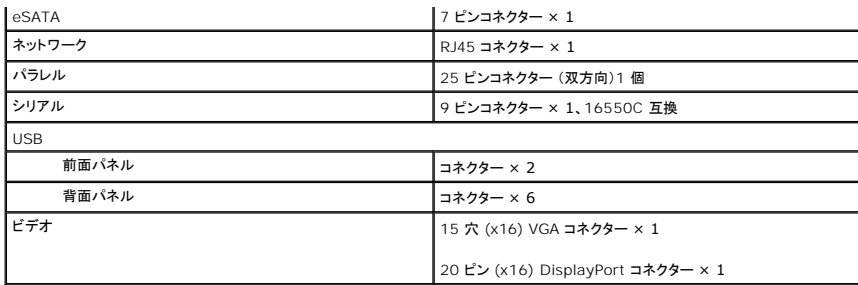

<span id="page-40-1"></span>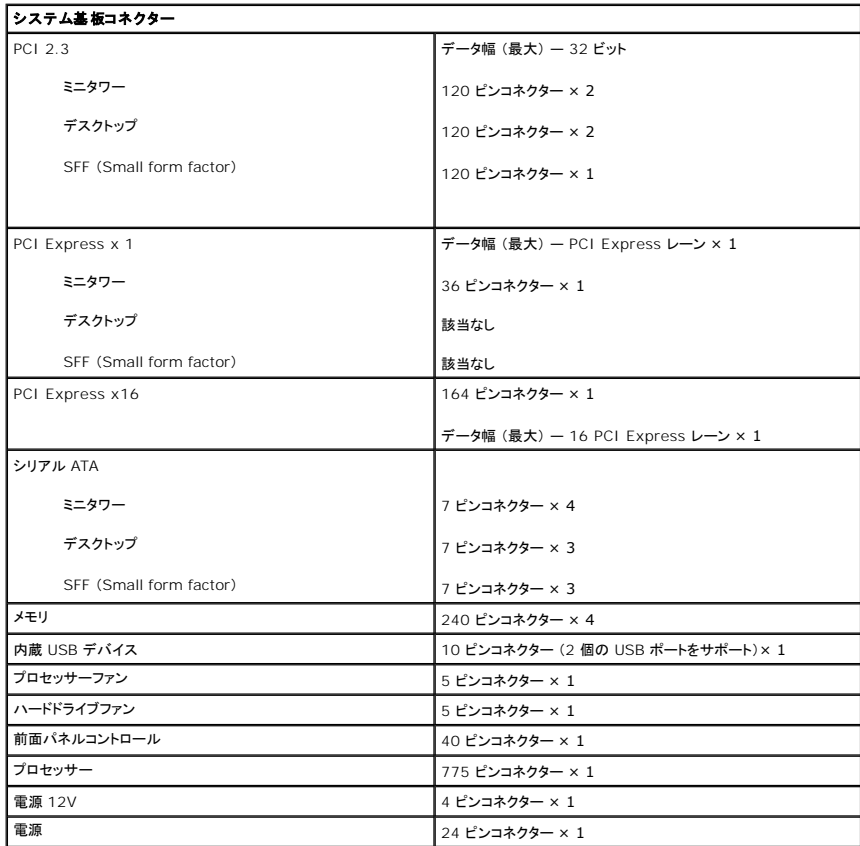

<span id="page-40-0"></span>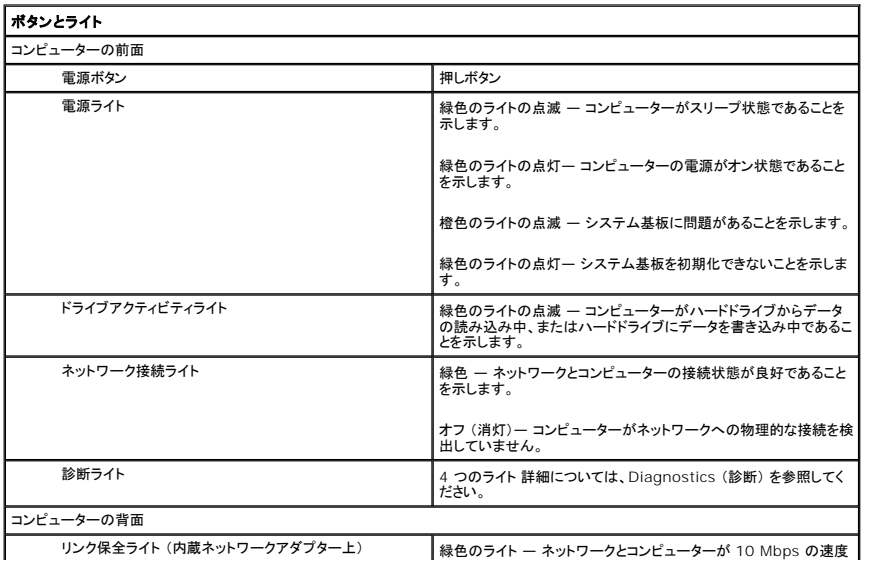

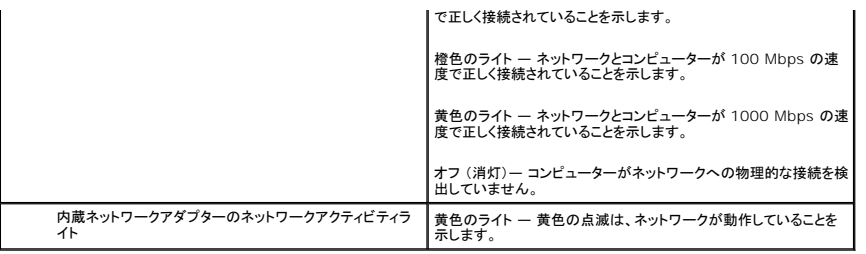

<span id="page-41-0"></span>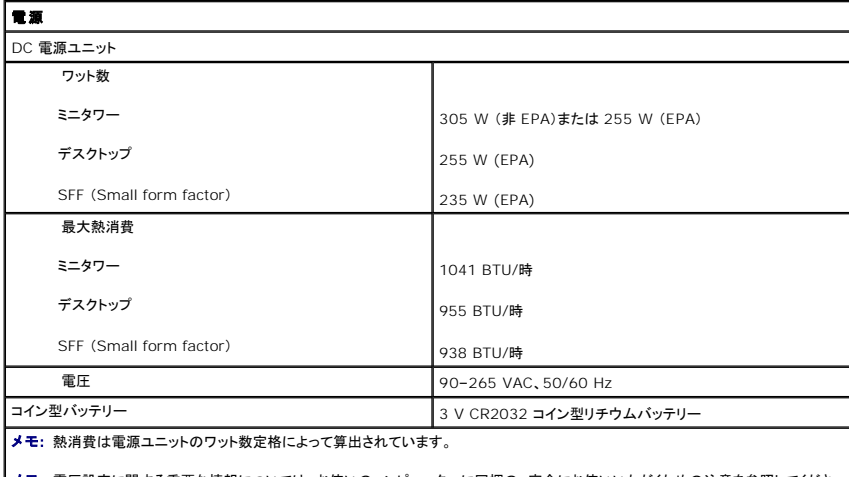

**メモ**: 電圧設定に関する重要な情報については、お使いのコンピューターに同梱の、安全にお使いいただくための注意を参照してくださ<br>い。

<span id="page-41-1"></span>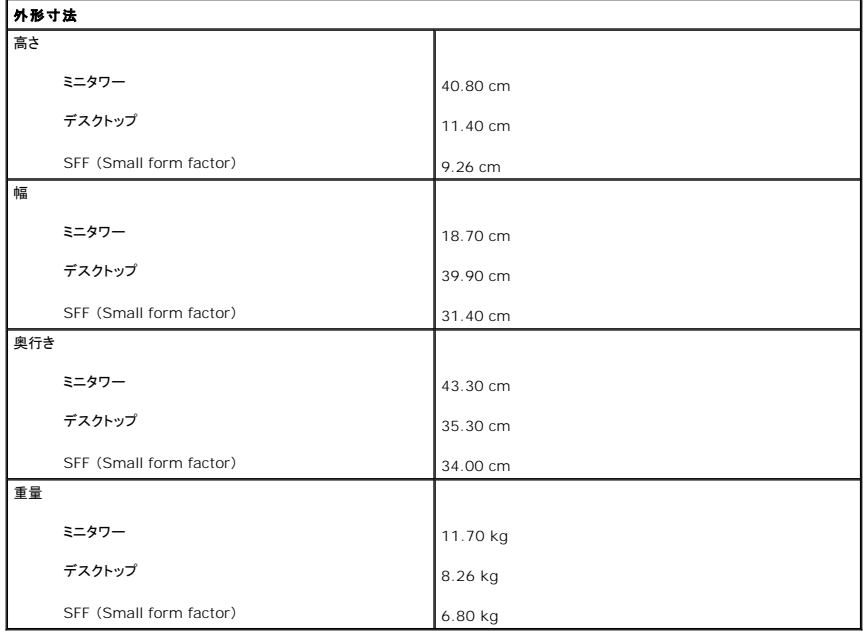

<span id="page-41-2"></span>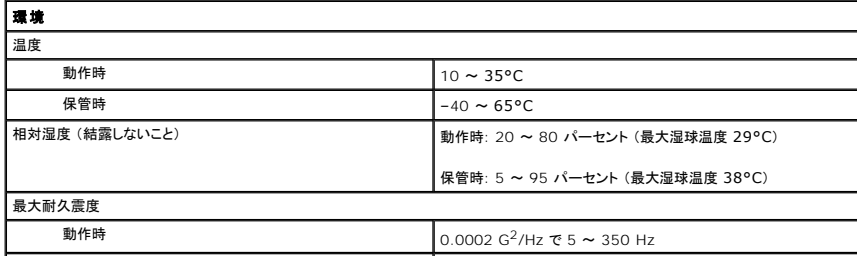

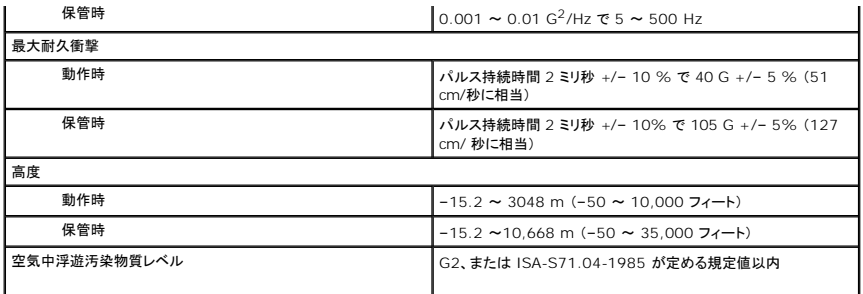

<span id="page-43-0"></span>システム基板

**Dell™ OptiPlex™ 780** サービスマニュアル**—SFF** (**Small Form Factor**)

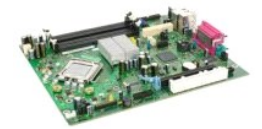

警告 : コンピューター内部の作業を始める前に、お使いのコンピューターに付属しているガイドの安全にお使いいただくための注意事項をお読みください。安全にお使いいただく<br>ためのベストプラクティスの追加情報に関しては、規制順守ホームページ (www.dell.com/regulatory\_compliance) をご覧ください。

### システム基板の取り外し

- 1. <u>[コンピューター内部の作業を始める前に](file:///C:/data/systems/op780/ja/SM/SM_SFF/work.htm#before)</u>の手順に従います。<br>2. <u>[オプティカルドライブ](file:///C:/data/systems/op780/ja/SM/SM_SFF/optical_drive.htm)</u>を取り外します。<br>3. <u>[ハードドライブ](file:///C:/data/systems/op780/ja/SM/SM_SFF/hard_drive.htm)</u>を取り外します。<br>4. <u>[拡張カードを](file:///C:/data/systems/op780/ja/SM/SM_SFF/expansion_video.htm)</u>取り外します。
- 
- 
- 
- 
- 5. <u>[メモリ](file:///C:/data/systems/op780/ja/SM/SM_SFF/memory.htm)</u>を取り外します。<br>6. <u>[ヒートシンクとプロセッサー](file:///C:/data/systems/op780/ja/SM/SM_SFF/heatsink_processor.htm)</u>を取り外します。<br>7. プロセッサー電源ケーブルをシステム基板から外します。

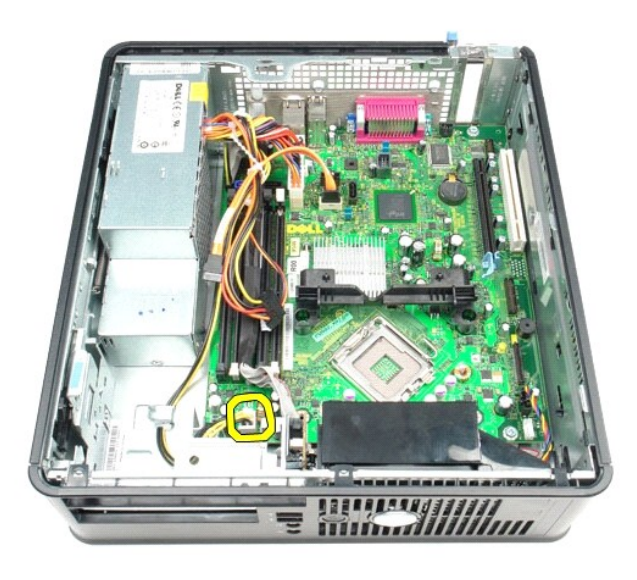

8. ハードドライブとオプティカルドライブのデータケーブルをシステム基板から外します。

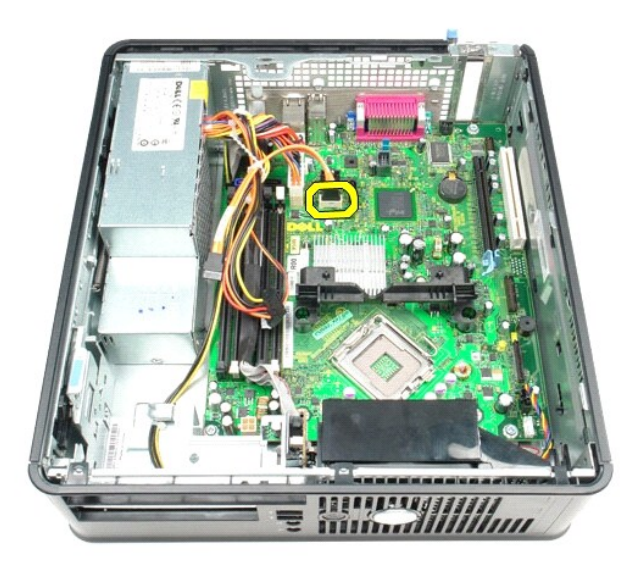

9. メイン電源コネクターを外します。

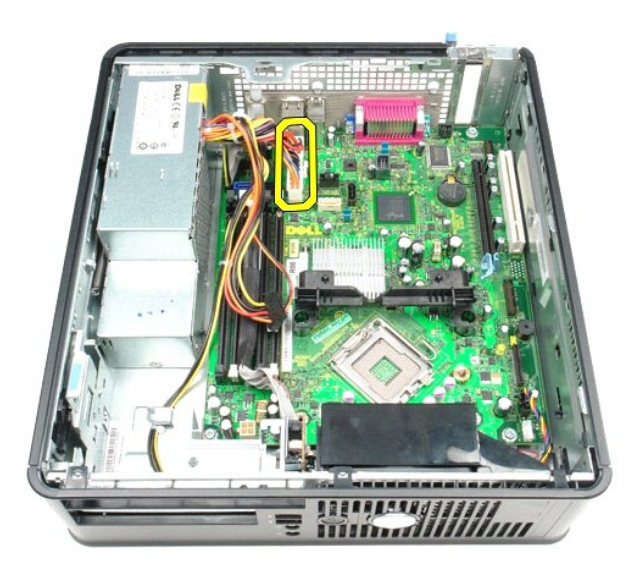

10. IO パネルケーブルをシステム基板から外します。

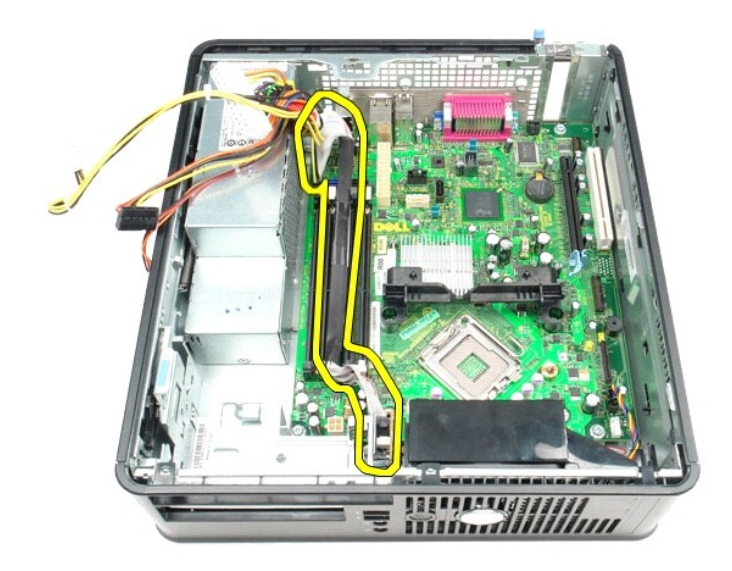

11. システムファンケーブルを外します。

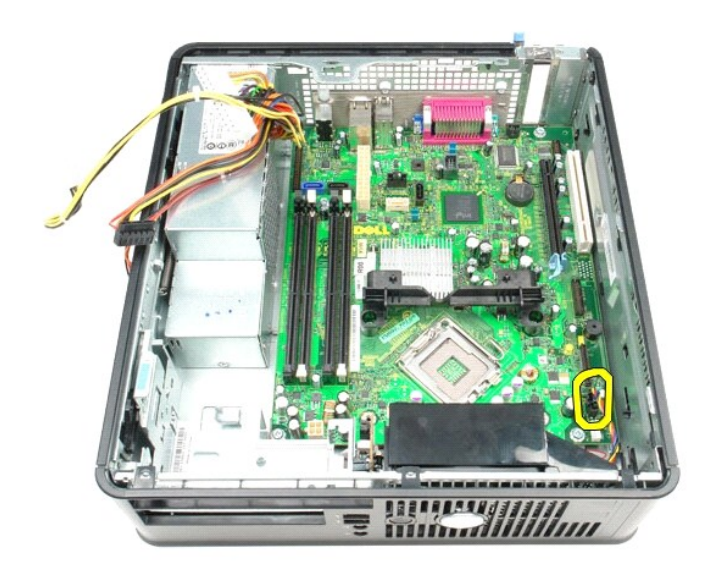

12. ヒートシンク固定モジュールをシステム基板に固定しているネジを外します。

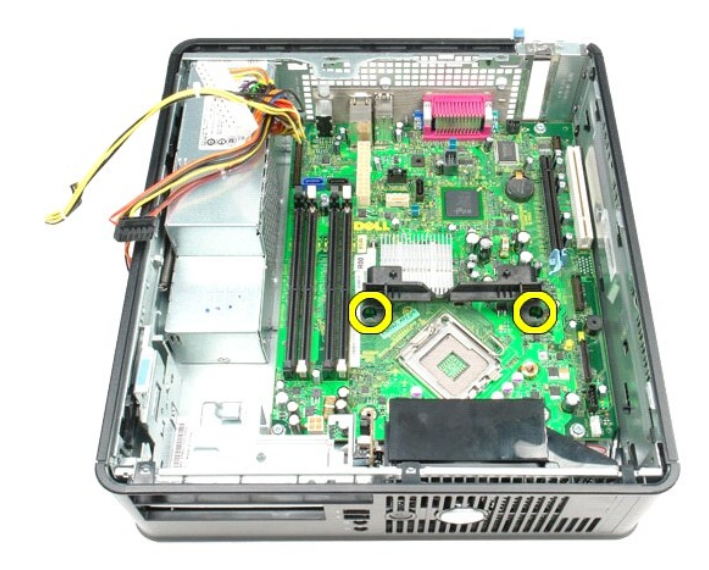

13. ヒートシンク固定モジュールを取り外します。

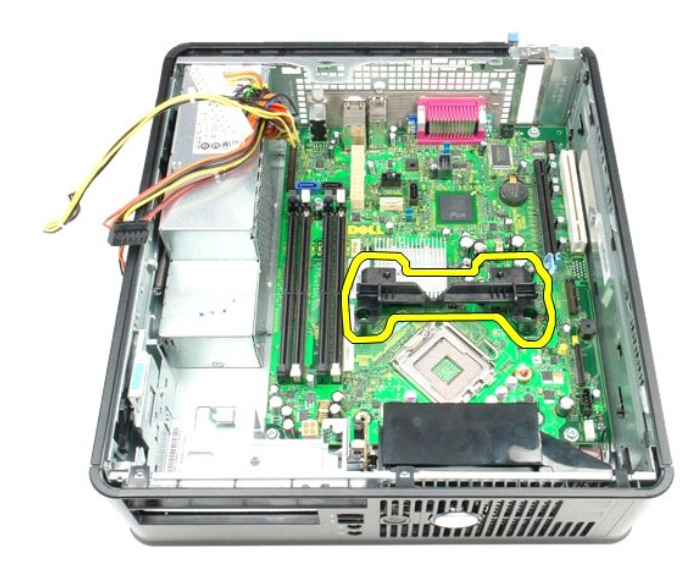

14. システム基板をコンピューターシャーシに固定しているネジを取り外します。

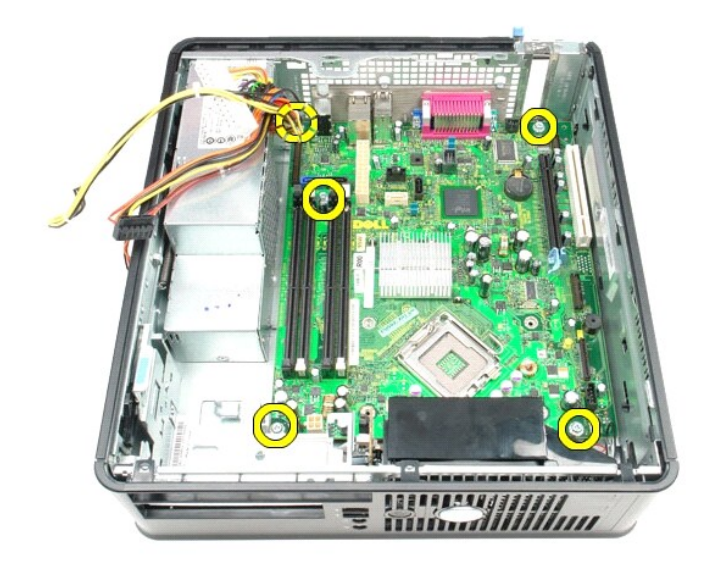

15. システム基板を取り外します。

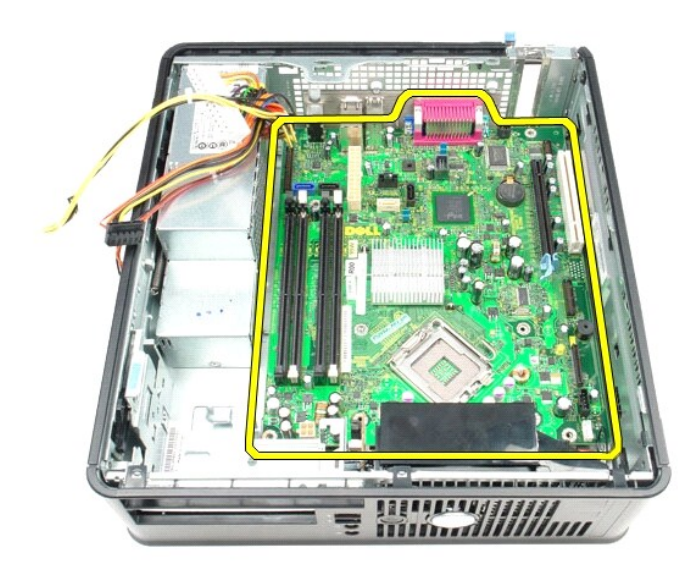

### システム基板の取り付け

システム基板を取り付ける場合は、上記の手順を逆に実行してください。

<span id="page-48-0"></span>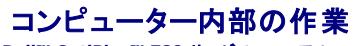

**Dell™ OptiPlex™ 780** サービスマニュアル

- [コンピューター内部の作業を始める前に](#page-48-1)
- 奨励するツール
- [コンピューターの電源を切る方法](#page-48-3)
- [コンピューター内部の作業の後で](#page-49-0)

### <span id="page-48-1"></span>コンピューター内部の作業を始める前に

コンピューターの損傷を防ぎ、ご自身を危険から守るため、次の安全に関する注意事項に従ってください。特に指示がない限り、本書に記されている各手順では、以下の条件を満たしていることを前提と します。

- 1 作業を開始する前にの手順をすでに完了していること。
- l コンピューターに同梱の、安全に関する情報を読んでいること。。 l コンポーネントを交換するか、または別途購入している場合は、取り外し手順と逆の順番で取り付けができること。
- 警告 : コンピューター内部の作業を始める前に、お使いのコンピューターに付属しているガイドの安全にお使いいただくための注意事項をお読みください。安全にお使いいただく<br>ためのベストプラクティスの追加情報に関しては、規制順守ホームページ (www.dell.com/regulatory\_compliance) をご覧ください。
- 注意:修理(内部作業)の多くは、認可を受けたサービス技術員のみが対応します。そのため、デルの製品マニュアルで許可されている、または Dell のオンラインまたは電話<br>サービスやサポートチームにより指示されたトラブルシューティングや簡単な修理のみを行ってください。デルに認可されていない修理(内部作業)による損傷は、保証の対象と<br>いただくための注意をお読みになり、指示に従ってください。<br>いただくための注意をお読みになり、指示に従ってください
- 注意 : 静電気放電を避けるため、静電気防止用リストパンドを使用したり、定期的にコンピューターの裏面にあるコネクターなどの塗装されていない金属面に触れて、静電気を除<br>去してください。
- 注意 : コンポーネントおよびカードは、慎重に扱います。カードのコンポーネントや接点には触れないでください。カードを持つ際は縁を持つか、金属製の取り付けブラケットの部<br>分を持ってください。プロセッサーのようなコンポーネントは、ピンの部分ではなく端を持つようにしてください。
- 注意 : ケーブルを外す際には、ケーブルそのものを引っ張らず、コネクターまたはそのブルタブを持って引き抜いてください。ケーブルによっては、ロックタブ付きのコネクターが<br>あります。このタイプのケーブルを取り外すときは、ロックタブを押し入れてからケーブルを抜きます。コネクターを抜く際には、コネクターピンを曲げないように、まっすぐ引き抜い<br>てください。また、ケーブルを接続する際は、両方のコネクターの向きが合っていることを確認してください。
- メモ: お使いのコンピューターの色および一部のコンポーネントは、本書で示されているものと異なる場合があります。

コンピューターの損傷を防ぐため、コンピューター内部の作業を始める前に、次の手順を実行します。

- 1. コンピューターのカバーに傷がつかないように、作業台が平らであり、汚れていないことを確認します。
- 2. コンピューターの電源を切ります ([コンピューターの電源を切る方法](#page-48-3)を参照)。

注意: ネットワークケーブルを取り外すには、まずケーブルのプラグをコンピューターから外し、次にケーブルをネットワークデバイスから外します。

- 3. コンピューターからすべてのネットワークケーブルを外します。
- 
- 4. コンピューター、および取り付けられている全てのデバイスをコンセントから外します。 5. システムのコンセントが外されている状態で、電源ボタンをしばらく押して、システム基板の静電気を除去します。
- 6. [カバー](file:///C:/data/systems/op780/ja/SM/SM_SFF/cover.htm)を取り外します 。

# 注意 : コンピューター内部の部品に触れる前に、コンピューター背面の金属部など塗装されていない金属面に触れて、身体の静電気を除去してください。作業中も、塗装されて<br>いない金属面に定期的に触れて、内蔵コンポーネントを損傷するおそれのある静電気を除去してください。

#### <span id="page-48-2"></span>奨励するツール

本書で説明する操作には、以下のツールが必要です。

- l 小型のマイナスドライバー
- l プラスドライバー
- 
- l 小型のプラスチックスクライブ <sup>l</sup> 『フラッシュ BIOS アップデートプログラム CD』 (デルサポートサイト **support.jp.dell.com** を参照)

### <span id="page-48-3"></span>コンピューターの電源を切る方法

#### 注意: データの損失を防ぐため、開いているすべてのファイルを保存してから閉じ、実行中のすべてのプログラムを終了してから、コンピューターの電源を切ります。

1. オペレーティングシステムをシャットダウンするには、次の手順を実行します。

**Windows Vista®** の場合

スタート ※ をクリックして、下の図のようにスタート メニューの右下角の矢印をクリックし、シャットダウンをクリックします。

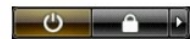

**Windows® XP** の場合

スタート→ 終了オプション→ 電源を切る の順にクリックします。

OS のシャットダウン処理が完了すると、コンピューターの電源が切れます。

2. コンピューターとすべての周辺機器の電源が切れていることを確認します。オペレーティングシステムをシャットダウンした際にコンピューターおよび取り付けられているデバイスの電源が自動的 に切れなかった場合は、電源ボタンを 6 秒以上押し続けて電源を切ります。

### <span id="page-49-0"></span>コンピューター内部の作業の後に

交換 (取り付け)作業が完了したら、コンピューターの電源を入れる前に、外付けデバイス、カード、ケーブルを接続したか確認してください。

1. [カバー](file:///C:/data/systems/op780/ja/SM/SM_SFF/cover.htm)を取り付けます。

注意: ネットワークケーブルを接続するには、ケーブルを最初にネットワークデバイスに差し込み、次にコンピューターに差し込みます。

- 
- 
- 2. 電話線、またはネットワークケーブルをコンピューターに接続します。<br>3. コンピューター、および取り付けられているすべてのデバイスを電源に接続します。<br>5. Dell Diagnostics(診断)を実行して、コンピューターが正しく動作することを確認します。<u>Dell Diagnostics(診断)</u>を参照してください。